## **D-Link**

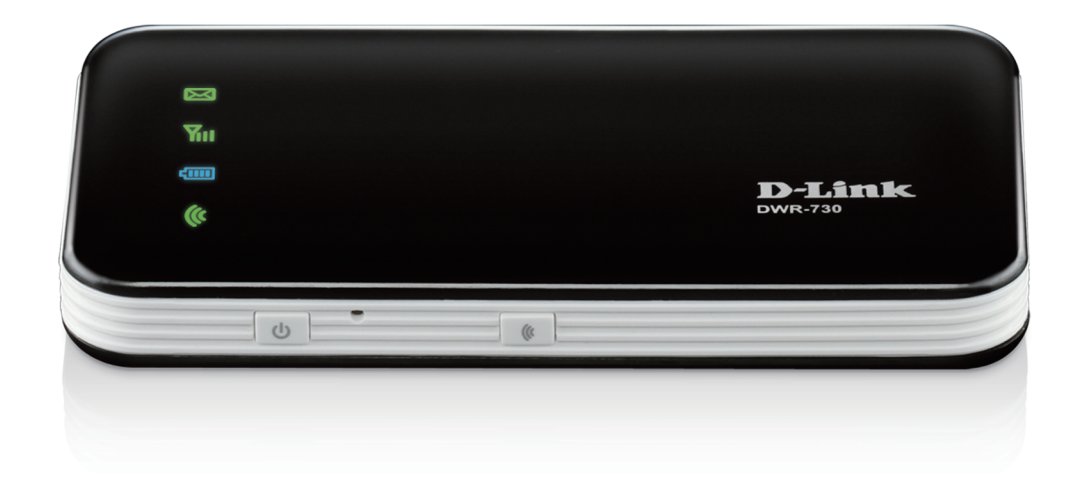

### **Benutzerhandbuch**

## **HSPA+Mobile Router**

**DWR-730** 

# **Vorwort**

<span id="page-1-0"></span>D-Link behält sich das Recht vor, diese Veröffentlichung jederzeit nach Bedarf zu überarbeiten und inhaltliche Änderungen daran vorzunehmen, ohne jegliche Verpflichtung, Personen oder Organisationen von solchen Überarbeitungen oder Änderungen in Kenntnis zu setzen.

### **Marken**

D-Link und das D-Link Logo sind Marken oder eingetragene Marken der D-Link Corporation oder ihrer Tochtergesellschaften in den Vereinigten Staaten von Amerika und/oder in anderen Ländern. Alle anderen in diesem Handbuch erwähnten Unternehmens- oder Produktnamen sind Marken oder eingetragene Marken ihrer jeweiligen Unternehmen.

Copyright © 2012 von D-Link Systems, Inc.

Alle Rechte vorbehalten. Ohne vorherige ausdrückliche schriftliche Erlaubnis von D-Link Systems Inc. darf die vorliegende Publikation weder als Ganzes noch auszugsweise vervielfältigt werden.

# **Inhaltsverzeichnis**

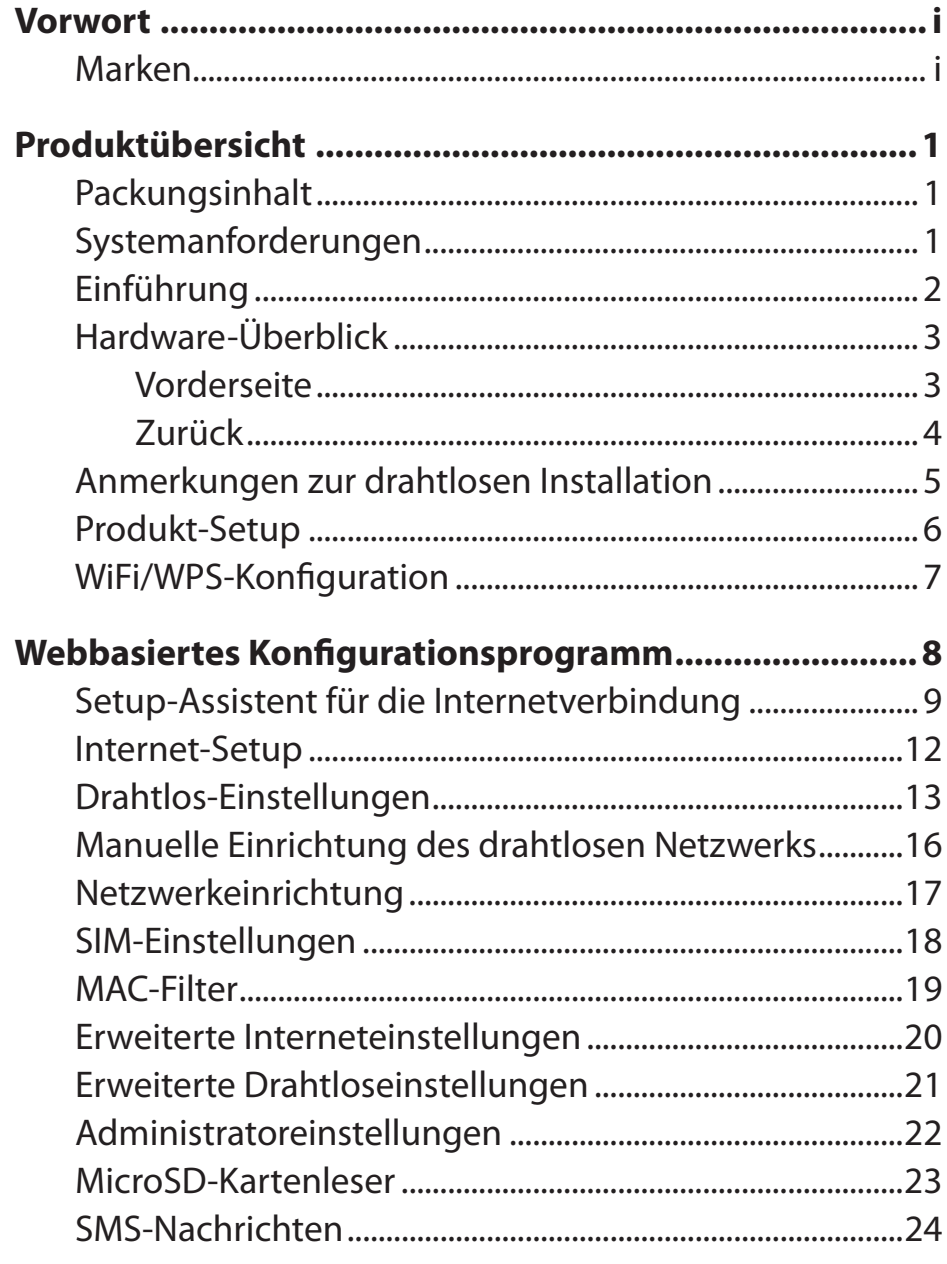

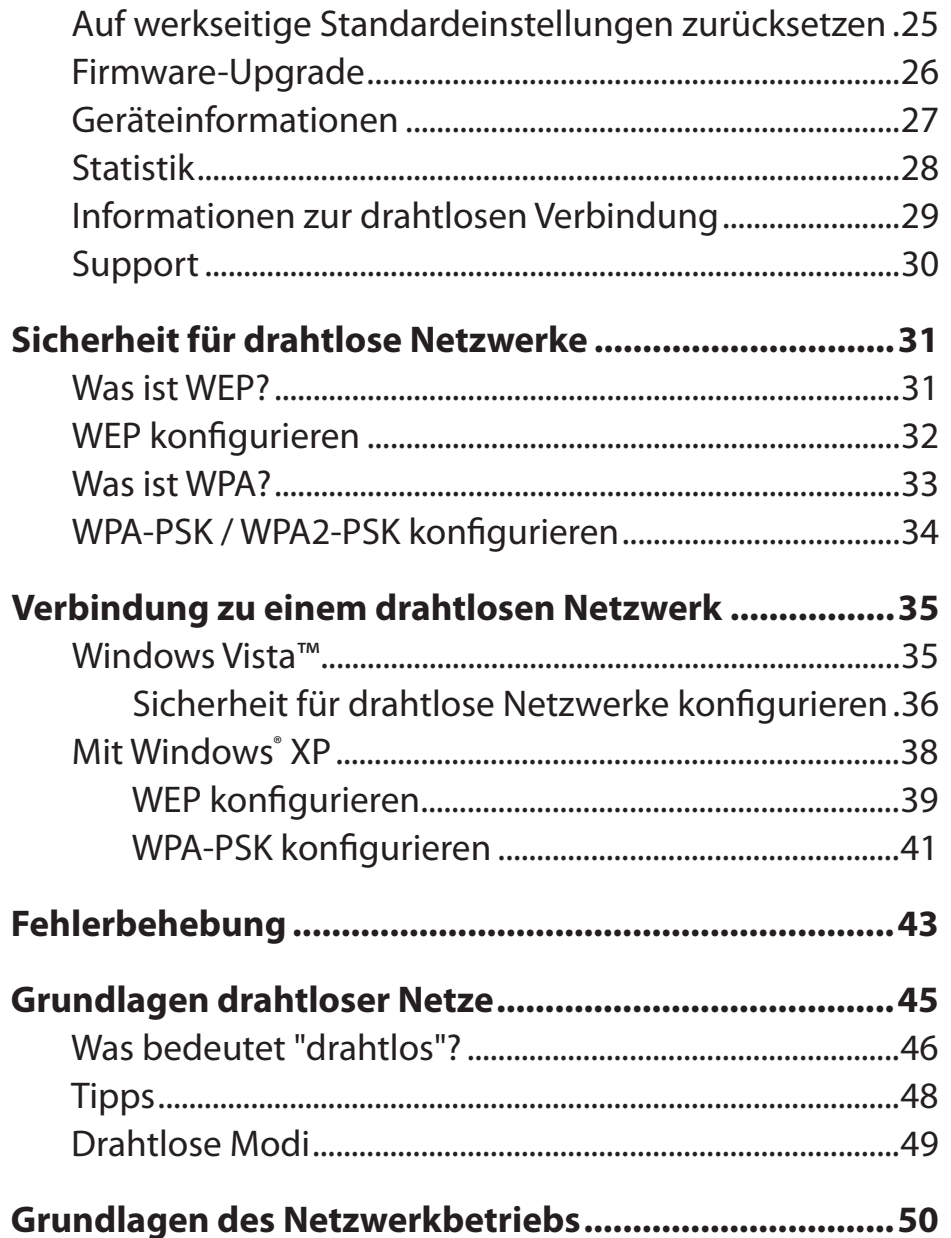

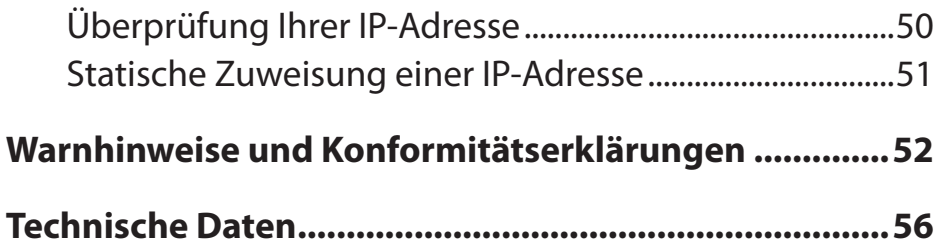

# Packungsinhalt

- <span id="page-4-0"></span>• D-Link DWR-730 HSPA+ Mobile Router
- Batterie
- USB-Kabel
- Netzadapter

**Hinweis:** Die Verwendung eines Netzteils mit einer anderen Spannung als derjenigen des mit dem DWR-730 mitgelieferten Netzteils verursacht Schäden. In diesem Falle erlischt der Garantieanspruch für dieses Produkt.

## **Systemanforderungen**

- $\cdot$  Eine kompatible (U)SIM-Karte mit Datendienst<sup>1</sup>
- Computer mit Windows®, Macintosh® oder Linux-basierten Betriebssystemen
- Internet Explorer 6 oder höher, Firefox 2.0 oder höher oder einem anderen Java-fähigen Browser (für Konfigurationszwecke)

**1** Je nach den verfügbaren Diensten und Dienstbedingungen Ihres Betreibers.

# **Einführung**

<span id="page-5-0"></span>Der D-Link DWR-730 HSPA+ Mobile Router ist ein handflächengroßer 3G-Router, der so schlank und klein ist, dass er problemlos in einer Jacken- oder Hosentasche transportiert werden kann. Er ermöglicht Ihnen jederzeit und überall den Zugang zu Ihrer mobilen 3G (UMTS) Internetverbindung.

Fungiert der DWR-730 als ein Wi-Fi-Router, können Wi-Fi-fähige Geräte wie Smartphones, tragbare Spielgeräte, Notebooks oder digitale Kameras über eine drahtlose Verbindung auf 3G-Netze zugreifen. Der DWR-730 kann seine 3G-Verbindung mit bis zu 6 Wi-Fi Clients gemeinsam nutzen. Dank des integrierten Akkus können Sie ihn einfach einschalten und so Geräten eine umgehende Verbindung zum Internet bieten.

## **Hardware-Überblick Vorderseite**

<span id="page-6-0"></span>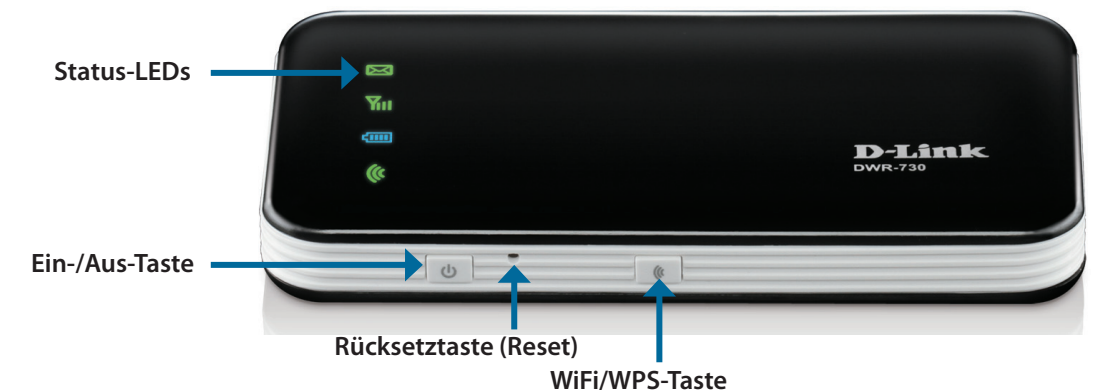

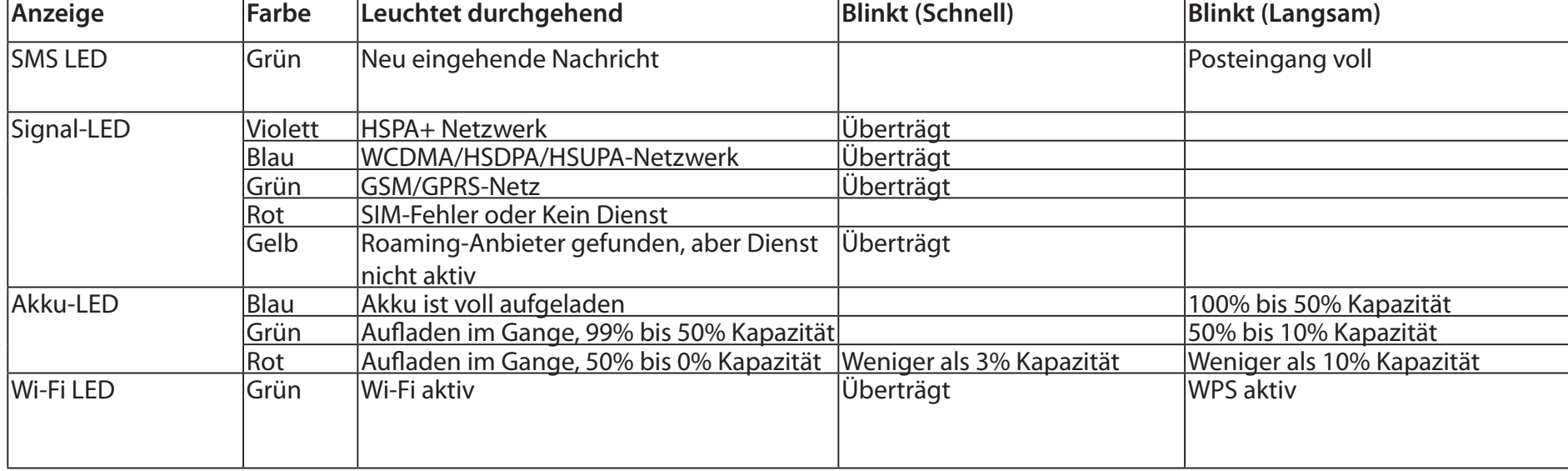

## **Hardware-Überblick Zurück**

<span id="page-7-0"></span>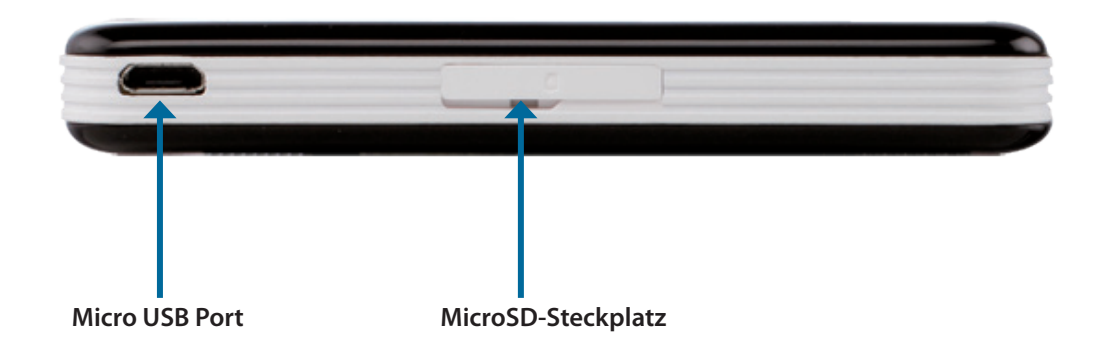

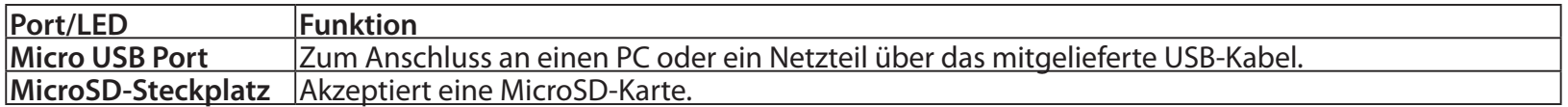

## **Anmerkungen zur drahtlosen Installation**

<span id="page-8-0"></span>Sie können mithilfe einer drahtlosen Verbindung von nahezu überall innerhalb des Betriebsbereichs Ihres drahtlosen Netzwerks auf den DWR-730 zugreifen. Dabei ist jedoch zu berücksichtigen, dass Anzahl, Stärke und Anordnung von Wänden, Decken oder anderen Objekten, die das Signal durchdringen muss, die Reichweite einschränken können. Die Reichweiten schwanken je nach Materialien und Hintergrundrauschen durch Funkfrequenzen (RF) in Ihrem Heim oder Büro. Zur Optimierung der Funkreichweite befolgen Sie diese Empfehlungen:

- 1. Versuchen Sie, die Anzahl der Wänder und Decken zwischen dem D-Link-Router und anderen Netzgeräten so gering wie möglich zu halten. Jede Wand oder Decke kann die Reichweite Ihres Adapters um 1 - 30 m reduzieren..
- 2. Achten Sie auf die kürzeste Linie zwischen den Netzwerkgeräten. Eine Wand, die 0,5 m stark ist, aber einen Neigungswinkel von 45º aufweist, ist nahezu 1 m dick. Bei einem Neigungswinkel von 2° scheint die Wand über 14 m dick. Stellen Sie deshalb Ihre Geräte so auf, dass die Anzahl der Wände oder Decken auf ein Minimum reduziert ist und das Signal für einen besseren Empfang eine Wand oder Decke gerade (anstatt in einem Winkel) durchdringen kann.
- 3. Versuchen Sie Access Points, drahtlose Router und Computer so aufzustellen, dass das Signal durch Türöffnungen und Trockenbauwände gesendet werden kann. Materialien wie Glas, Metall, Ziegel, Isolierung, Beton und Wasser können die drahtlose Leistungsstärke beeinträchtigen. Große Objekte wie Aquarien, Spiegel, Aktenschränke, Metalltüren und Aluminiumprofile könnten ebenfalls eine negative Wirkung auf die Reichweite haben.
- 4. Wenn Sie 2,4 GHz kabellose Telefone nutzen, stellen Sie sicher, dass Ihre 2,4 GHz Telefonanlage möglichst weit von Ihren drahtlosen Geräten entfernt ist. Die Basisstation überträgt auch dann ein Signal, wenn das Telefon nicht benutzt wird. In einigen Fällen können kabellose Telefone oder X-10 drahtlose Produkte wie z. B. Deckenventilatoren, Leuchten und Sicherheitssysteme Ihre drahtlose Verbindung in seiner Qualität dramatisch beeinträchtigen.

# **Produkt-Setup**

<span id="page-9-0"></span>1. Entfernen Sie die Abdeckung auf der Rückseite des DWR-730 und entnehmen Sie die Batterie.

2. Legen Sie die SIM-Karte mit den goldfarbenen Kontakten nach unten in das Fach ein. Stellen Sie sicher, dass die SIM-Karte korrekt eingelegt wird.

3. Legen Sie die Batterie ein und bringen Sie die Abdeckung auf der Rückseite wieder an.

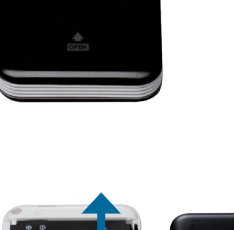

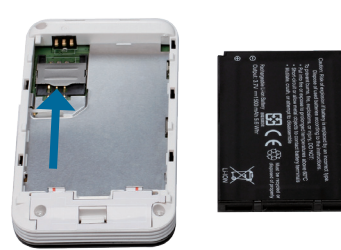

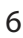

# **WiFi/WPS-Konfiguration**

- <span id="page-10-0"></span> Drücken Sie kurz (1 Sekunde lang) auf die WiFi/WPS-Taste, um WPS zu aktivieren. Die WiFi/WPS LED blinkt 2 Minuten lang. In dieser Zeit stellen die Geräte untereinander eine Verbindung her. Nach 2 Minuten wird die WPS-Funktion deaktiviert.
- Drücken Sie 5 Sekunden lang auf die WiFi/WPS-Taste, um Wi-Fi zu aktivieren/ deaktivieren. Das wird von der WiFi/WPS LED entsprechend angezeigt.

Hinweis: Wenn der MicroSD-Kartenleser aktiviert ist, wird Wi-Fi deaktiviert. Sie können diese Funktion nur wieder über die webbasierte grafische Benutzeroberfläche (WebGUI) aktivieren.

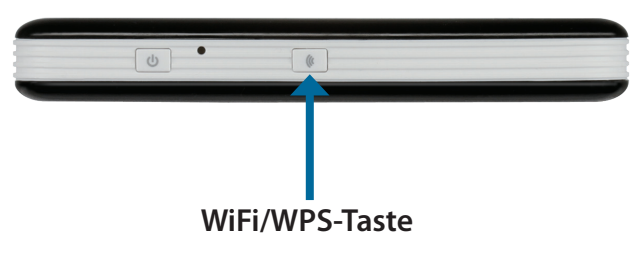

# **Webbasiertes Konfigurationsprogramm**

<span id="page-11-0"></span>Zur Verwaltung Ihres drahtlosen Netzwerks können Sie das webbasierte Konfigurationshilfsprogramm verwenden. Es bietet Ihnen die Möglichkeit, die Verschlüsselung kabelloser Verbindungen einzurichten sowie den Zugriff auf das kabellose Netz zu kontrollieren und zu steuern.

**Hinweis**: Das webbasierte Konfigurationshilfsprogramm und die diesem Programm zugeordneten Funktionen gelten sowohl für den Modem- als auch für den Router-Modus.

Um das Konfigurationshilfsprogramm zu verwenden, öffnen Sie einen Webbrowser, wie den Internet Explorer, und geben Sie die IP-Adresse des Routers (standardmäßig **192.168.0.1**) ein.

Geben Sie im Feld **User Name** (Benutzername) **admin** ein. Im Kennwortfeld erfolgt standardmäßig keine Eingabe.

Klicken Sie auf die Schaltfläche **Login** (Anmelden), um sich auf dem Router anzumelden.

Wenn eine Fehlermeldung, wie z. B. **Page Cannot be Displayed (Seite kann nicht angezeigt werden)** angezeigt wird, sehen Sie unter **Fehlerbehebung** nach, um Hinweise zu Behebung des Problems zu erhalten.

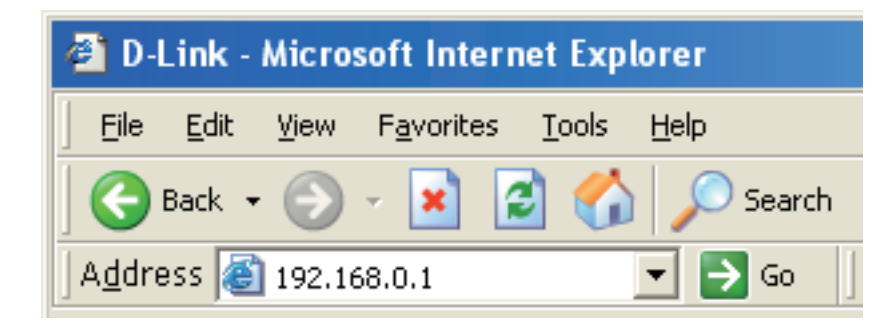

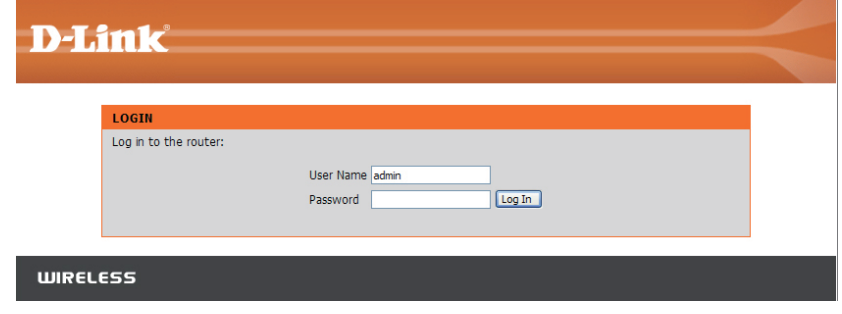

# **Setup-Assistent für die Internetverbindung**

<span id="page-12-0"></span>Wenn die Verbindung zur Internetschnittstelle des Routers hergestellt ist, wird die Seite **Setup > Internet** angezeigt. Klicken Sie auf die Schaltfläche **Internet Connection Setup Wizard** (Setup-Assistent für die Internetverbindung), um Ihren Router schnell über den Setup-Assistenten zu konfigurieren.

Wenn Sie Ihre Einstellungen ohne den Assistenten eingeben möchten, klicken Sie auf **Manual Internet Connection Setup** (Manuelle Einrichtung der Internetverbindung) und gehen Sie zu **Internet-Setup**.

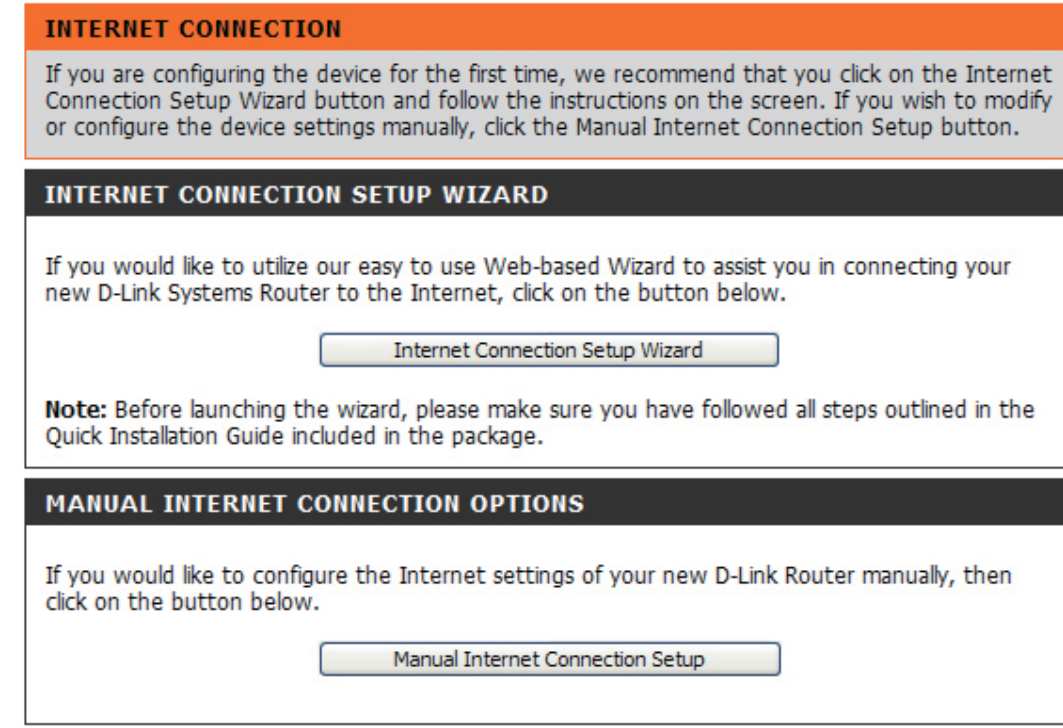

**Next** (Weiter), um fortzufahren.

#### Klicken Sie auf **Next** (Weiter), um fortzufahren.

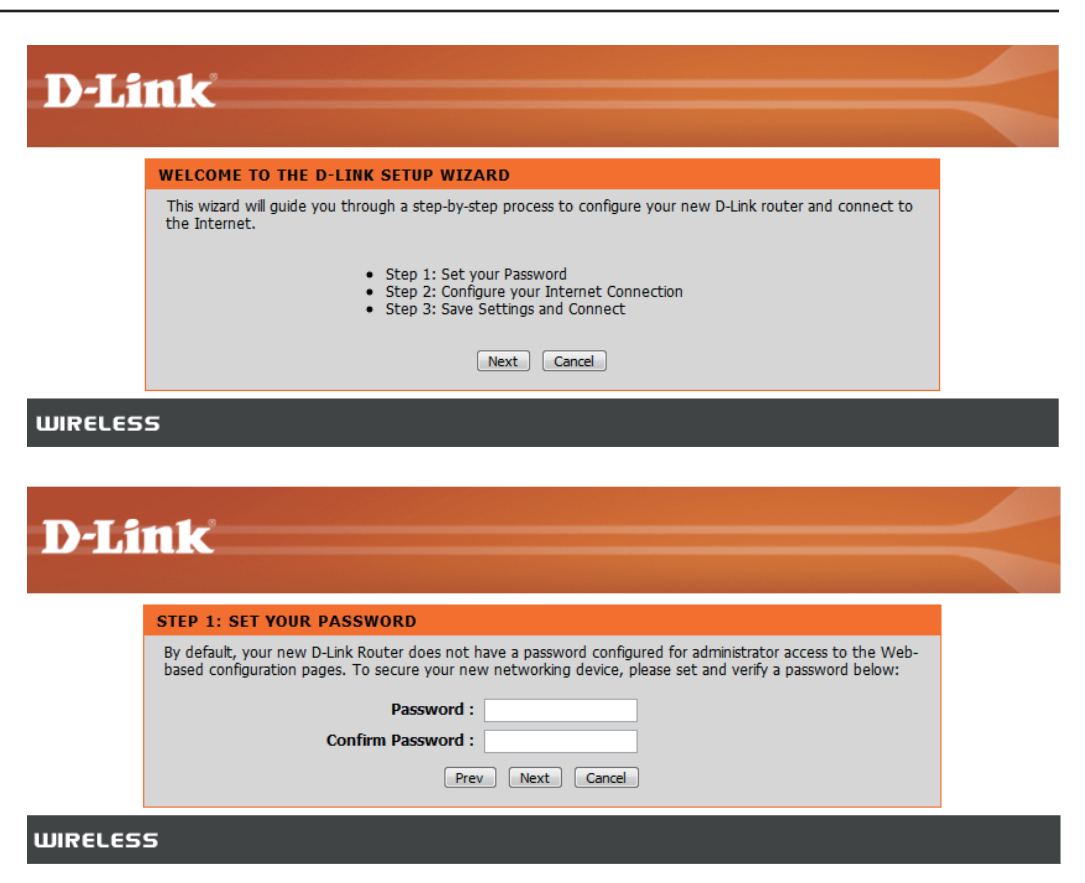

Konfigurieren Sie Ihre 3G-Internetverbindungseinstellungen und klicken Sie anschließend auf **Next (Weiter)**, um fortzufahren.

Erstellen Sie ein neues Kennwort und klicken Sie auf

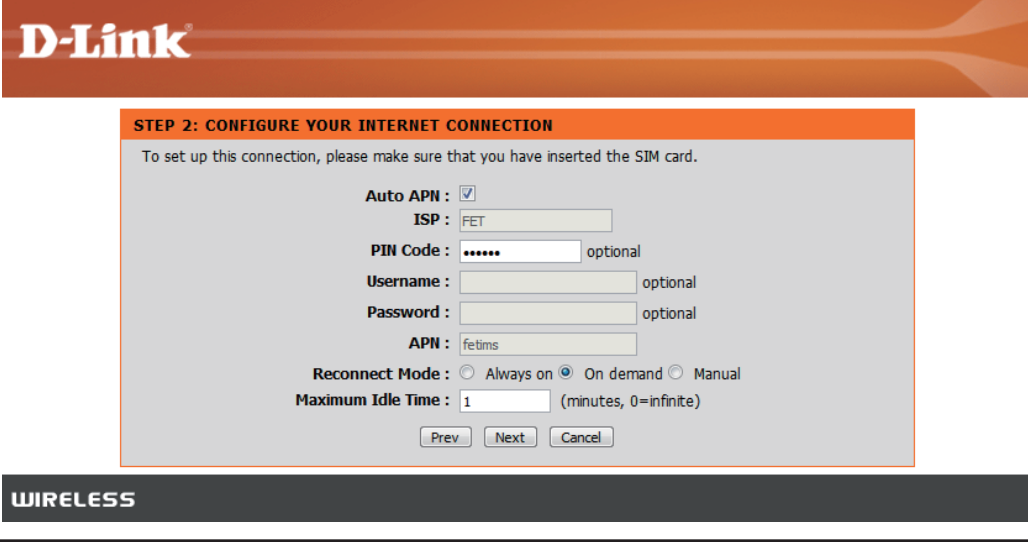

Klicken Sie auf **Connect (Verbinden)**, um Ihre Einstellungen zu speichern. Klicken Sie nach dem Neustart des Routers auf **Continue (Weiter)**. Die Herstellung der Verbindung nimmt etwa 1 bis 2 Minuten in Anspruch.

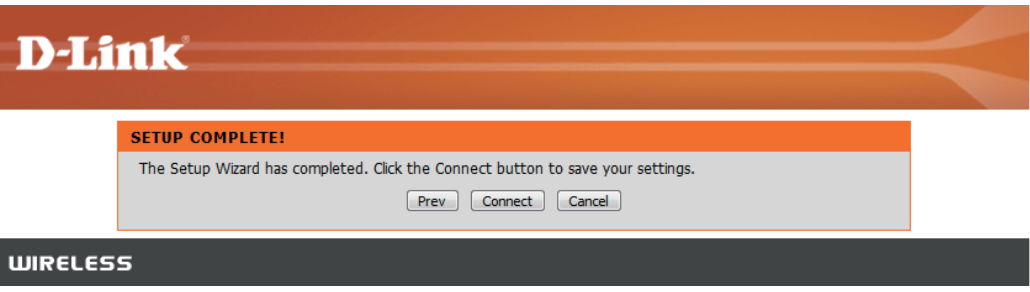

## **Internet-Setup**

<span id="page-15-0"></span>Geben Sie hier die Informationen für die Internetverbindung ein, die Sie von Ihrem Internetdienstanbieter erhalten haben.

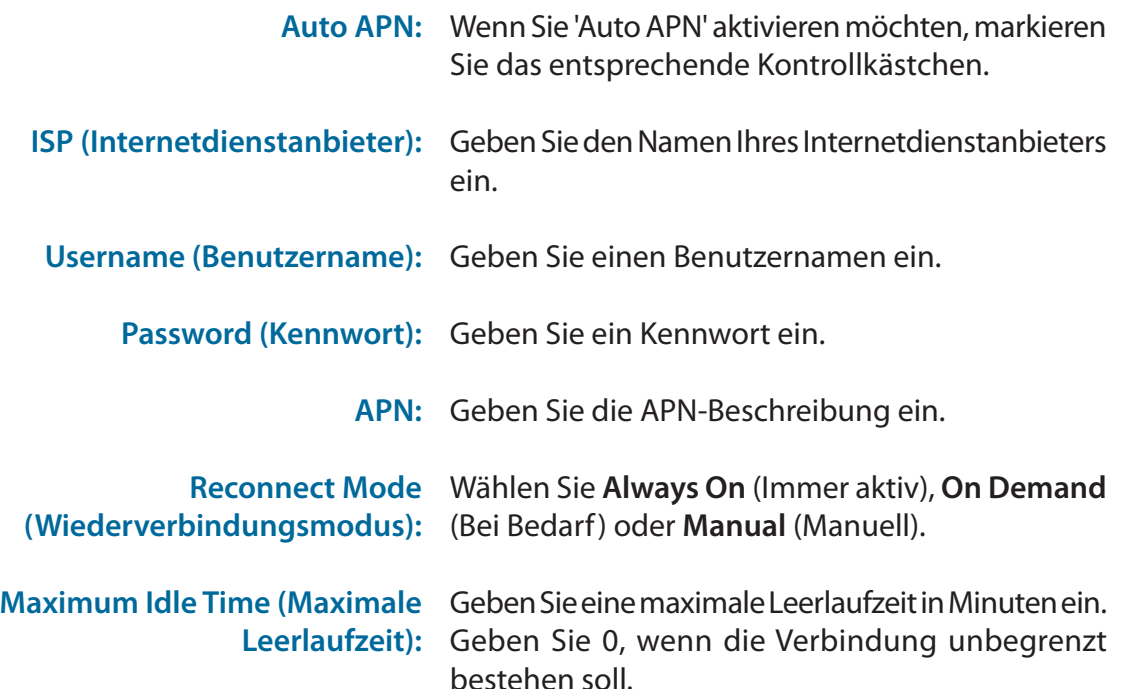

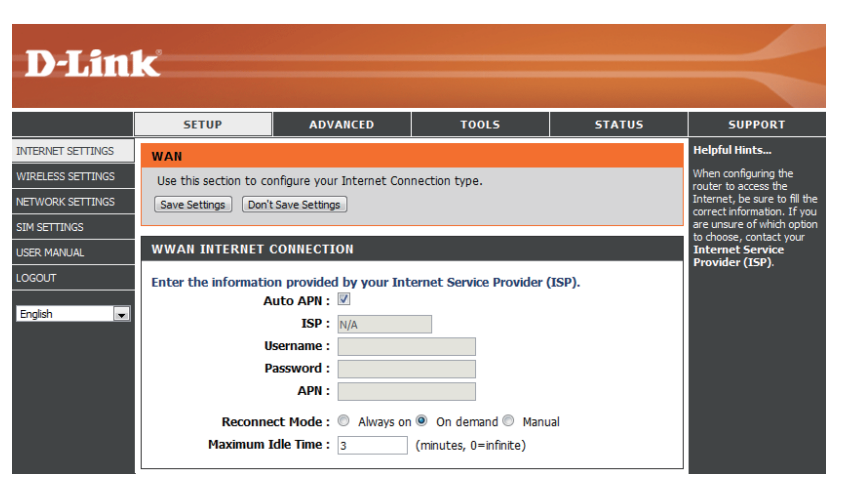

## **Drahtlos-Einstellungen**

<span id="page-16-0"></span>Wenn Sie die Einstellungen für drahtlose Verbindungen auf Ihrem Router mithilfe des Assistenten konfigurieren möchten, klicken Sie auf **Wireless Connection Setup Wizard (Setup-Assistent für drahtlose Verbindungen)**.

Wenn Sie die Drahtloseinstellungen auf Ihrem Router manuell konfigurieren möchten, klicken Sie auf **Manual Wireless Connection Setup (Drahtlose Verbindung manuell einrichten)** (siehe **Manuelle Einrichtung des drahtlosen Netzwerks**.

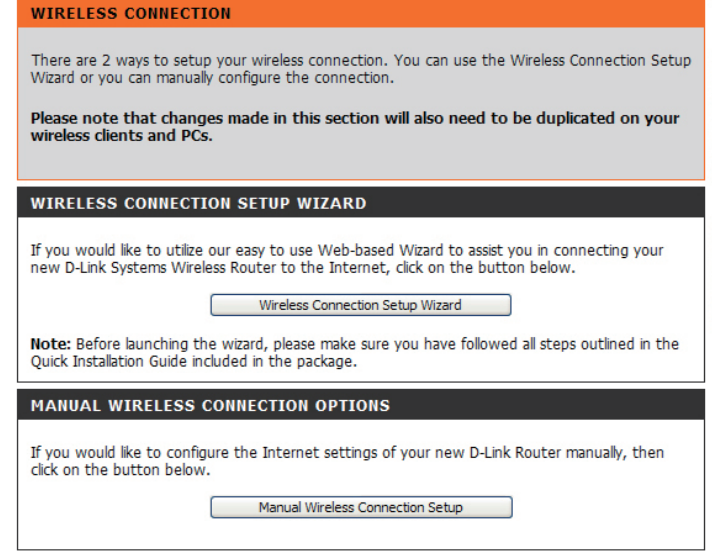

Klicken Sie auf **Wireless Connection Setup Wizard (Setup-Assistent für drahtlose Verbindungen)**, um das Menü **Wireless Security Setup Wizard (Setup-Assistent für die Sicherheit in drahtlosen Netzen)** zu öffnen. Im Menü "Welcome (Willkommen)" sind die für das Setup erforderlichen Schritte aufgelistet. Klicken Sie auf **Next** (Weiter), um fortzufahren.

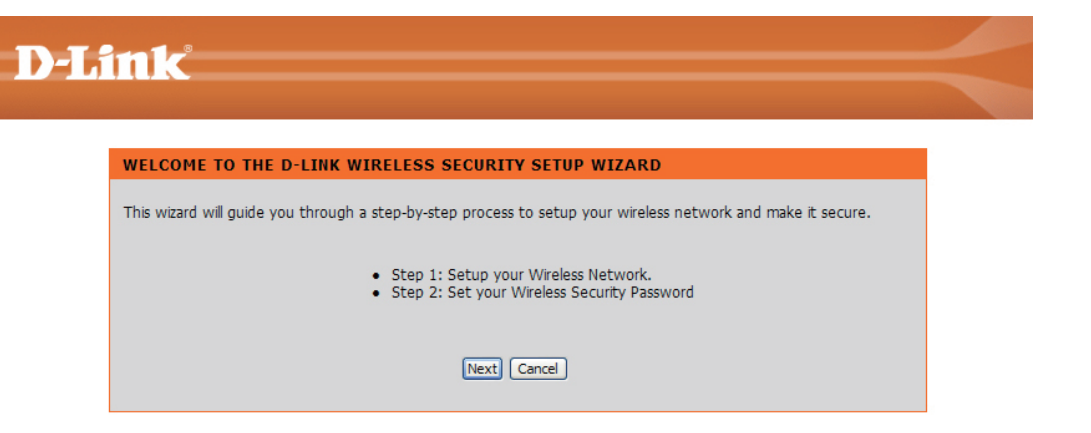

Geben Sie die SSID ein (Service Set Identifier). Die SSID ist der Name Ihres drahtlosen Netzwerks. Erstellen Sie einen Namen aus 20 Zeichen. Die SSID unterscheidet zwischen Groß- und Kleinschreibung.

Es wird empfohlen, das Kontrollkästchen zu markieren, um die WPA drahtlose Verschlüsselung zur Sicherung Ihres drahtlosen Netzes zu verwenden.

Klicken Sie auf **Next** (Weiter), um fortzufahren.

**D-Link STEP 1: SETUP YOUR WIRELESS NETWORK** Give your network a name, using up to 32 characters. Wireless Network Name (SSID) : dlink\_DWR-510 V Use WPA encryption instead of WEP (WPA is stronger than WEP and all D-LINK wireless client adapters support WPA) Prev Next Cancel **WIRELESS** 

Geben Sie das Kennwort, das Sie für Ihr drahtloses Netzwerk verwenden möchten, im Eingabefeld **Network Key: (Netzwerkschlüssel)** ein.

Klicken Sie auf **Next (Weiter)**, um fortzufahren.

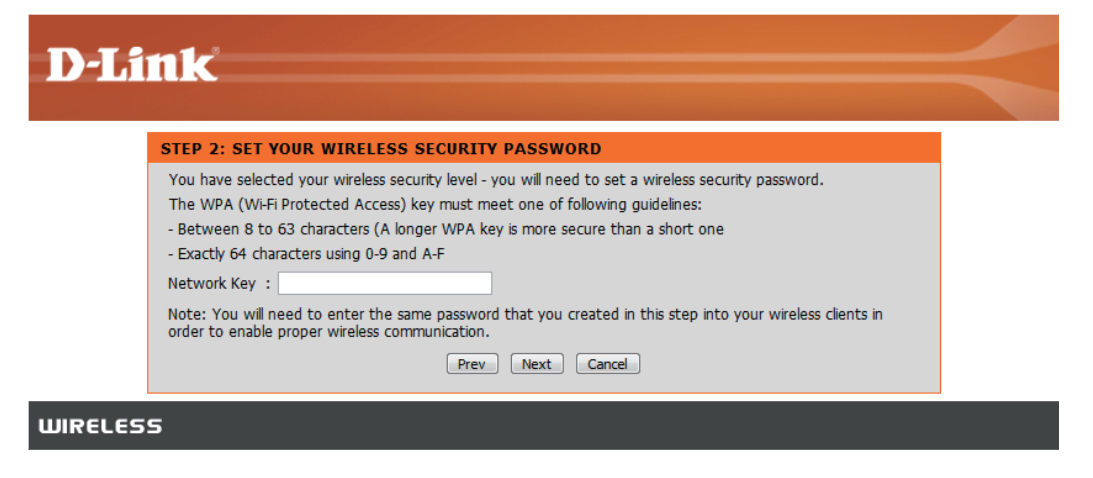

Das letzte Menü zeigt an, dass das Setup abgeschlossen ist.

Sie sollten sich den **Namen des drahtlosen Netzes (SSID)** und den **Netzwerkschlüssel** zur späteren Verwendung notieren, wenn Sie andere drahtlose Geräte Ihrem Drahtlosnetz (Funknetz) hinzufügen.

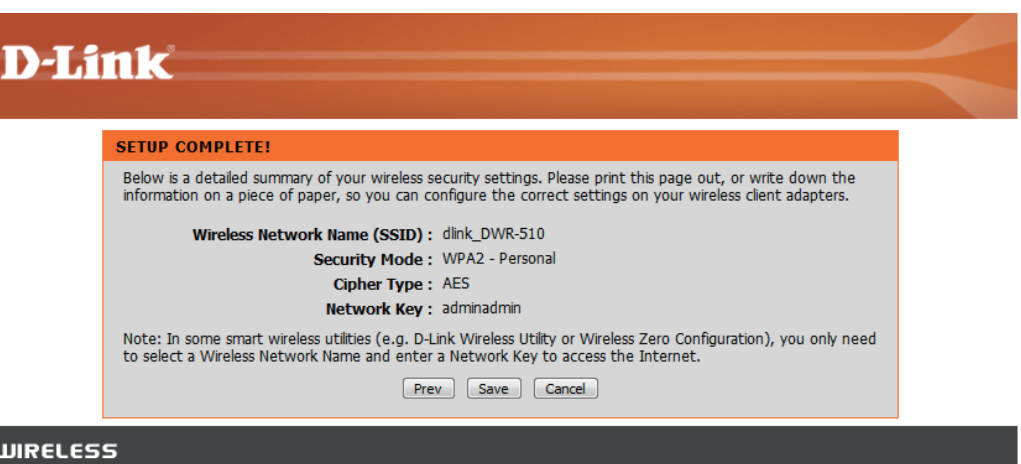

Klicken Sie auf **Save (Speichern)**, um den Sicherheits-Assistenten zu beenden.

# **Manuelle Einrichtung des drahtlosen Netzwerks**

<span id="page-19-0"></span>In diesem Abschnitt können Sie die Drahtlos-Einstellungen Ihres D-Link-Routers konfigurieren.

**Enable Wireless (Drahtlos** Markieren Sie das Kästchen, um die Drahtlosfunktion aktivieren): und den Routermodus zu aktivieren, heben Sie die Markierung auf, wenn Sie die Drahtlosfunktion deaktivieren und den Modemmodus verwenden möchten. Im Modemmodus müssen Sie das Micro USB-Kabel für den Anschluss des Routers an Ihren PC verwenden.

Wireless Network Name Geben Sie einen Namen für das drahtlose Netz ein. **(Name des drahtlosen Netzwerks):**

Wireless Channel Wählen Sie den drahtlosen Kanal (Funkkanal). **(Funkkanal):**

Security Mode Wählen Sie den Sicherheitsmodus für das drahtlose (Sicherheitsmodus): Netz.

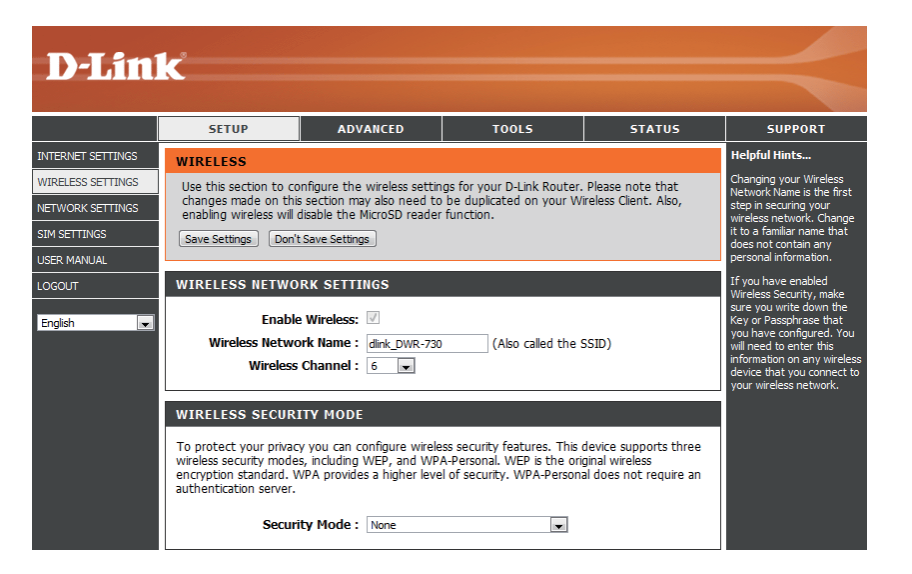

## **Netzwerkeinrichtung**

<span id="page-20-0"></span>In diesem Abschnitt können Sie die internen Netzwerkeinstellungen Ihres Routers konfigurieren.

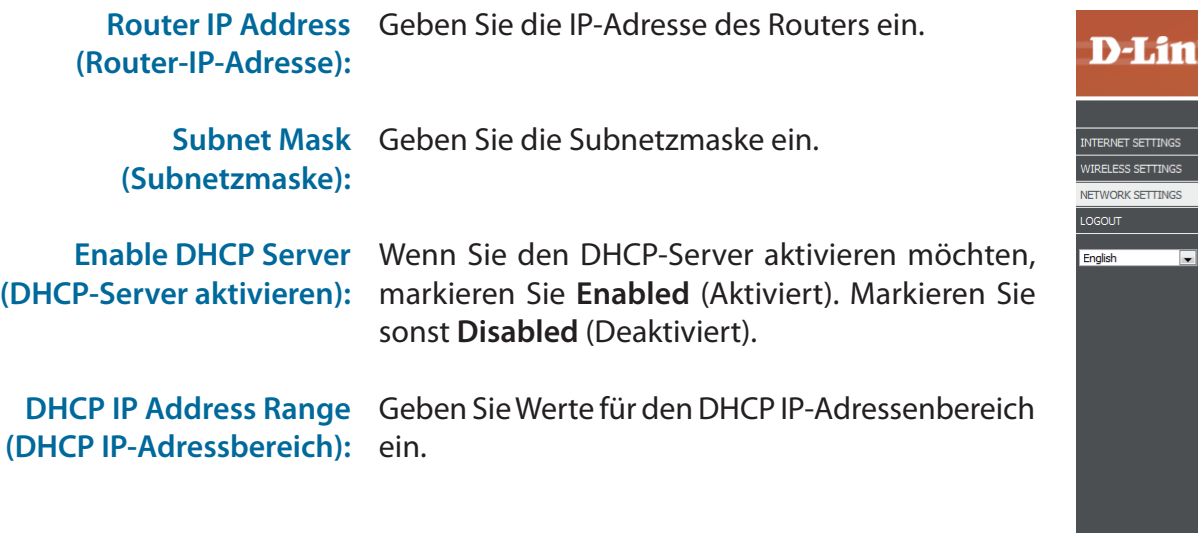

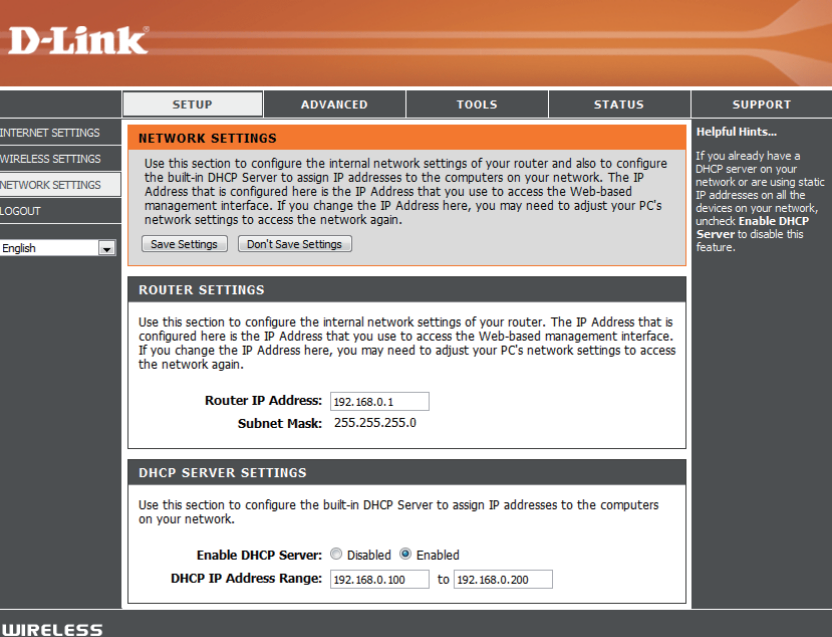

## **SIM-Einstellungen**

<span id="page-21-0"></span>Enable/ Disable PIN Wenn Sie die PIN-Authentifizierungsfunktion Function (PIN-Funktion aktivieren oder deaktivieren möchten, klicken Sie aktivieren/deaktivieren): auf Enable/Disable PIN Function (PIN-Funktion **aktivieren/deaktivieren).**

**Modify PIN Code (PIN ändern):**

Wenn Sie die aktuelle oder die standardmäßig vorgegebene PIN ändern möchten, klicken Sie auf **Modify PIN Code** (PIN ändern).

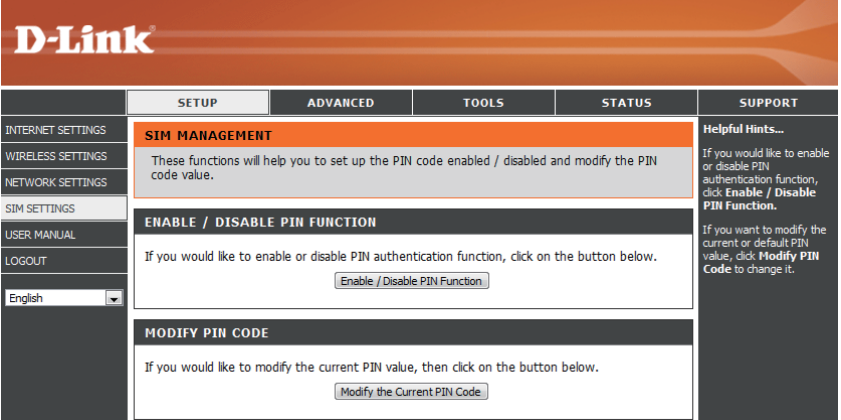

# **MAC-Filter**

<span id="page-22-0"></span>Verwenden Sie MAC (Media Access Control) Filter, um nur spezifischen Computern oder Geräten Zugang zu Ihrem drahtlosen Netzwerk zu erlauben. Wählen Sie 'Enabled' (Aktiviert), um die MAC-Filterfunktion zu aktivieren, und geben Sie die MAC-Adressen des Computers und der Geräte ein, denen Sie den Zugang einräumen möchten. Allen anderen Computern und Geräten wird der Zugang zu Ihrem drahtlosen Netzwerk verweigert.

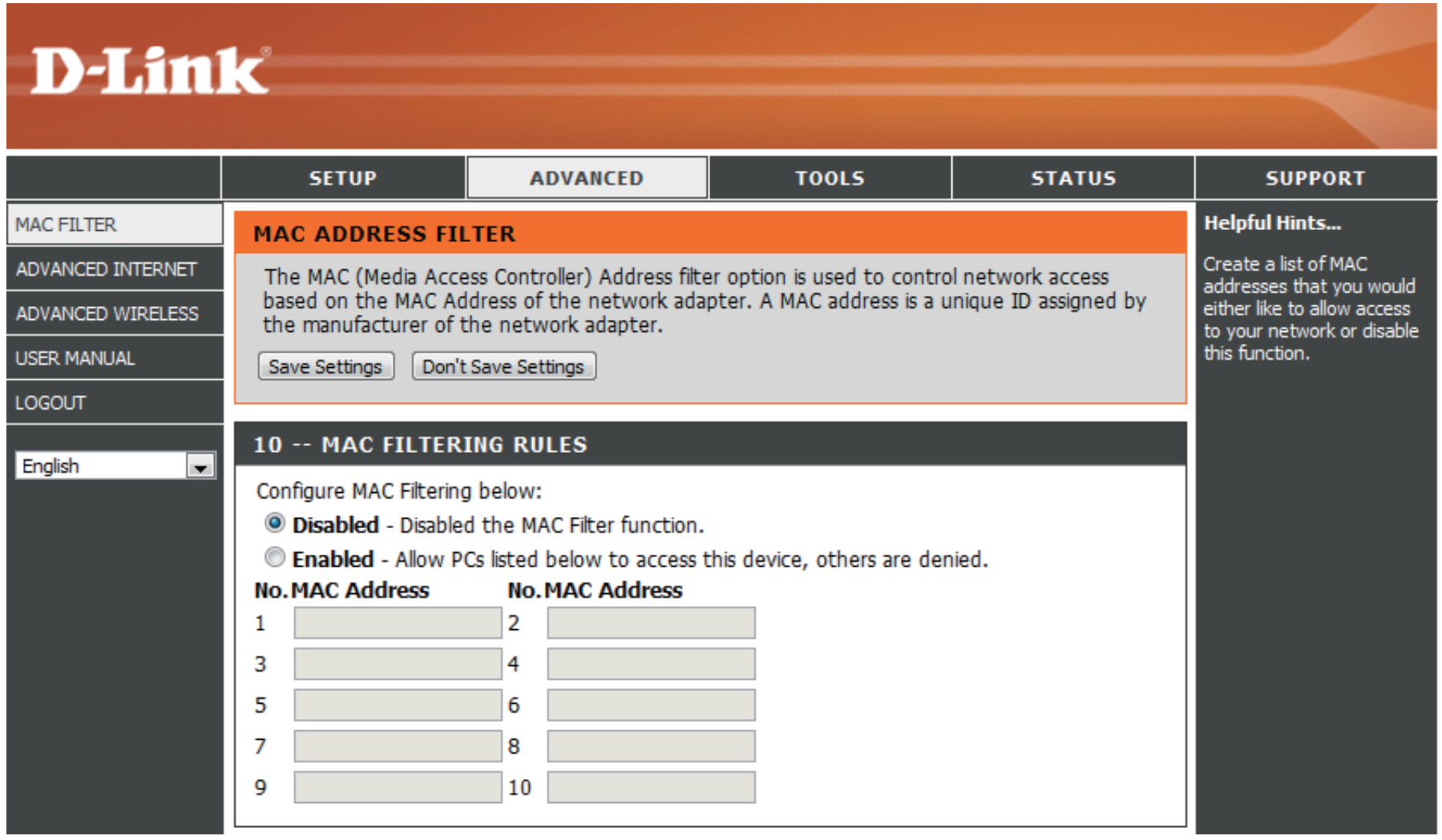

## **Erweiterte Interneteinstellungen**

### <span id="page-23-0"></span>**(Netzwerksuchmethode):**

Network Search Method Legen Sie mithilfe der Netzwerksuchmethode fest, ob der Router automatisch nach verfügbaren Telekommunikationsbetreibern sucht, oder nur eine Verbindung zu dem von Ihnen angegebenen herstellt.

### **Data Roaming (Daten-**

Die Aktivierung der Roaming-Funktion ermöglicht Roaming): dem Router Ihre Datenverbindung zu nutzen, wenn Sie sich außerhalb des Netzes eines Anbieters bewegen. Bei Deaktivierung wird der Router daran gehindert, kann aber immer noch SMS-Nachrichten senden und empfangen.

Network Type Mithilfe der Angabe des Netzwerktyps können (Netzwerktyp): Sie bestimmen, ob der Router eine Verbindung über Nur 2G, Nur 3G oder 2G und 3G (je nachdem, welche verfügbar ist) herstellt.

#### **ADVANCED INTERNET**

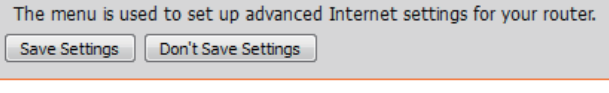

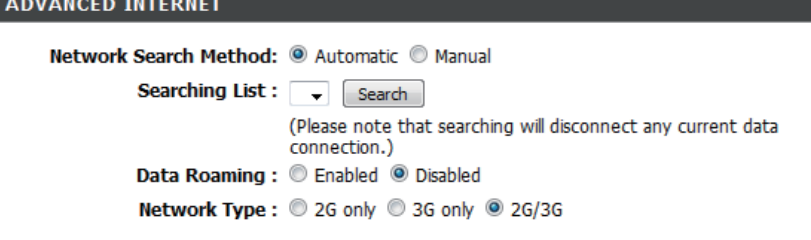

## **Erweiterte Drahtloseinstellungen**

- <span id="page-24-0"></span>Aktivieren Sie diese Funktion, damit jeder drahtlose Client Ihr drahtloses Netzwerk finden kann. Wenn Sie Broadcast SSID deaktivieren, muss zur Herstellung einer Verbindung auf allen drahtlosen Clients die SSID Ihres drahtlosen Netzes manuell eingegeben werden. **Broadcast SSID:**
	- TxPower legt die Übertragungsleistung und die Stärke Ihres drahtlosen Netzes fest. Ein höhere Einstellung erhöht den Funkabdeckungsbereich, verbraucht aber andererseits mehr Akkuleistung. **TxPower:**

Diese Einstellung wird wirksam, wenn der Router im Akkubetrieb verwendet wird. Bei Aktivierung wird Ihr drahtloses Netzwerk abgeschaltet, wenn keine drahtlosen Clients länger als die angegebene maximale Leerlaufzeit mit dem Router verbunden sind. **Power Save (Energiesparen):**

**Maximum Idle Time (Maximale Leerlaufzeit):**

Sie können die Drahtlosverbindung wieder einschalten, indem Sie 1 Sekunde lang auf die Ein/ Aus-Taste drücken.

**Max. Associated Number (Maximal zugeordnet):**

Richten Sie die maximale Leerlaufzeit für Ihr drahtloses Netzwerk ein, bevor Sie in den Stromsparmodus wechseln (falls aktiviert). Mit dieser Funktion wählen Sie die Zahl drahtloser PCs, Geräte und anderer Clients, die maximal eine Verbindung zu Ihrem drahtlosen Netz herstellen dürfen.

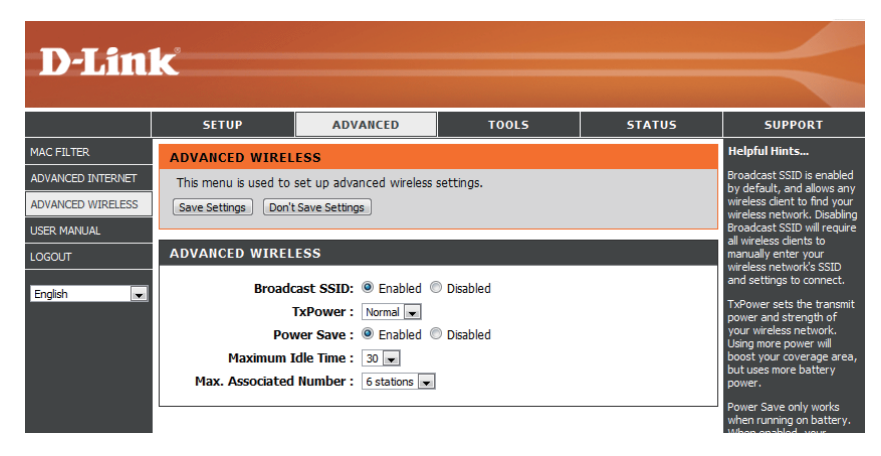

# **Administratoreinstellungen**

<span id="page-25-0"></span>In diesem Abschnitt können Sie das Kennwort für das Administratorkonto ändern.

Password (Kennwort): Geben Sie ein Kennwort ein.

Verify Password Bestätigen Sie das Kennwort. **(Kennwort bestätigen):**

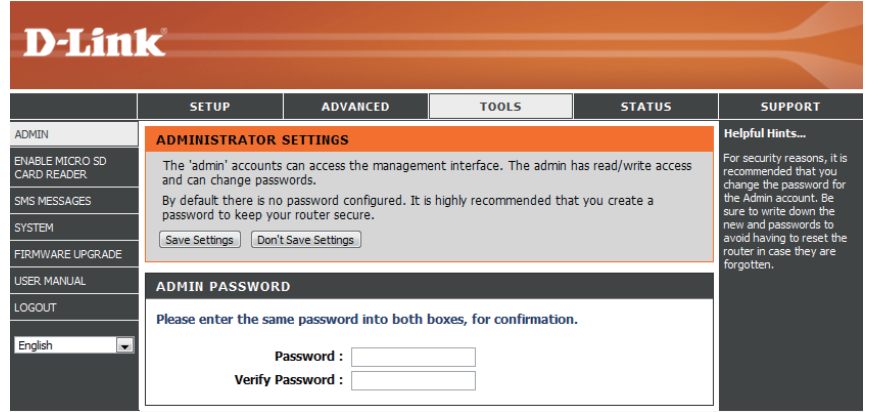

## **MicroSD-Kartenleser**

<span id="page-26-0"></span>Der DWR-730 bietet Ihnen die Möglichkeit, Dateien mit anderen zu teilen, die auf einer eingesetzten MicroSD-Karte gespeichert sind. Sobald Sie den MicroSD-Kartenleser aktiviert haben, wird ein neues USB-Gerät als Speichergerät auf Ihrem Computer angezeigt. Das gibt Ihnen die Möglichkeit, Dateien direkt zu ändern. Um diese Funktion nutzen zu können, müssen Sie eine MicroSD-Karte einsetzen.

Hinweis: Wenn der MicroSD-Kartenleser aktiviert ist, wird Wi-Fi deaktiviert. Um Wi-Fi erneut zu aktivieren, rufen Sie Setup -> Wireless Settings (Drahtlose Einstellungen) auf und markieren Sie das Kontrollkästchen **Enable Wireless** (Drahtlos aktivieren).

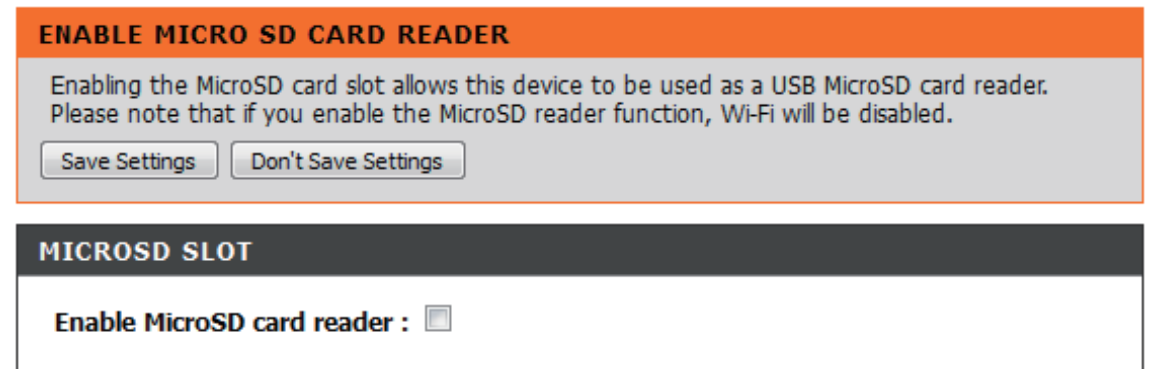

# **SMS-Nachrichten**

<span id="page-27-0"></span>Mithilfe des DWR-730 können Sie SMS-Nachrichten direkt von der Benutzeroberfläche lesen, schreiben und senden.

Hinweis: Um diese Funktion nutzen zu können, müssen Sie eine aktive SIM-Karte einsetzen.

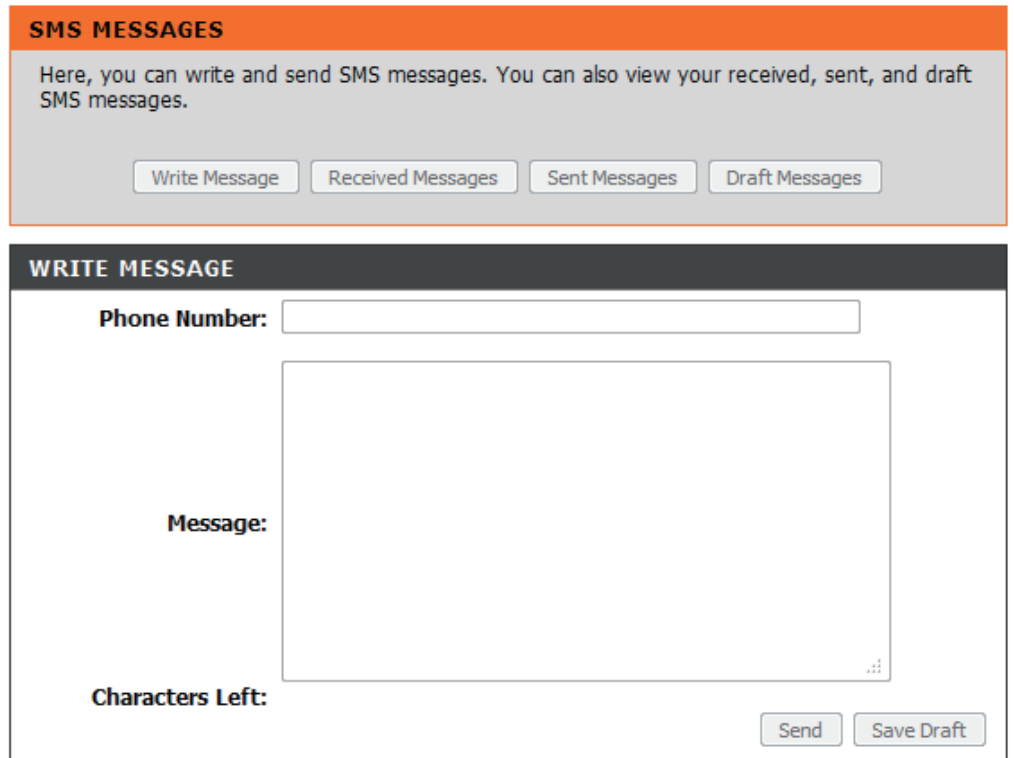

# <span id="page-28-0"></span>**Auf werkseitige Standardeinstellungen zurücksetzen**

In diesem Abschnitt können Sie die werkseitigen Standardvoreinstellungen des Routers wiederherzustellen.

Werkseinstellungen wiederherzustellen. **zurücksetzen):**

Restore To Factory Klicken Sie auf diese Schaltfläche, um alle Default (Auf werkseitigen Standardvoreinstellungen

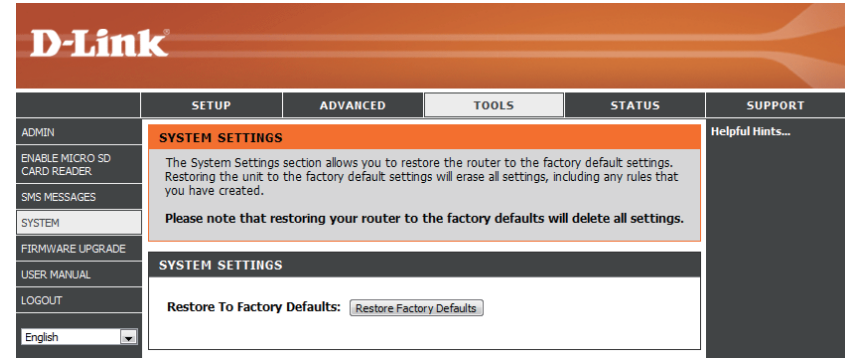

## **Firmware-Upgrade**

<span id="page-29-0"></span>Klicken Sie nach dem Herunterladen einer Firmware-Datei auf Ihren Computer auf **Choose File** (Datei wählen), um die Firmware-Datei auszuwählen. Klicken Sie dann auf **Upgrade**, um den Upgrade-Vorgang zu starten.

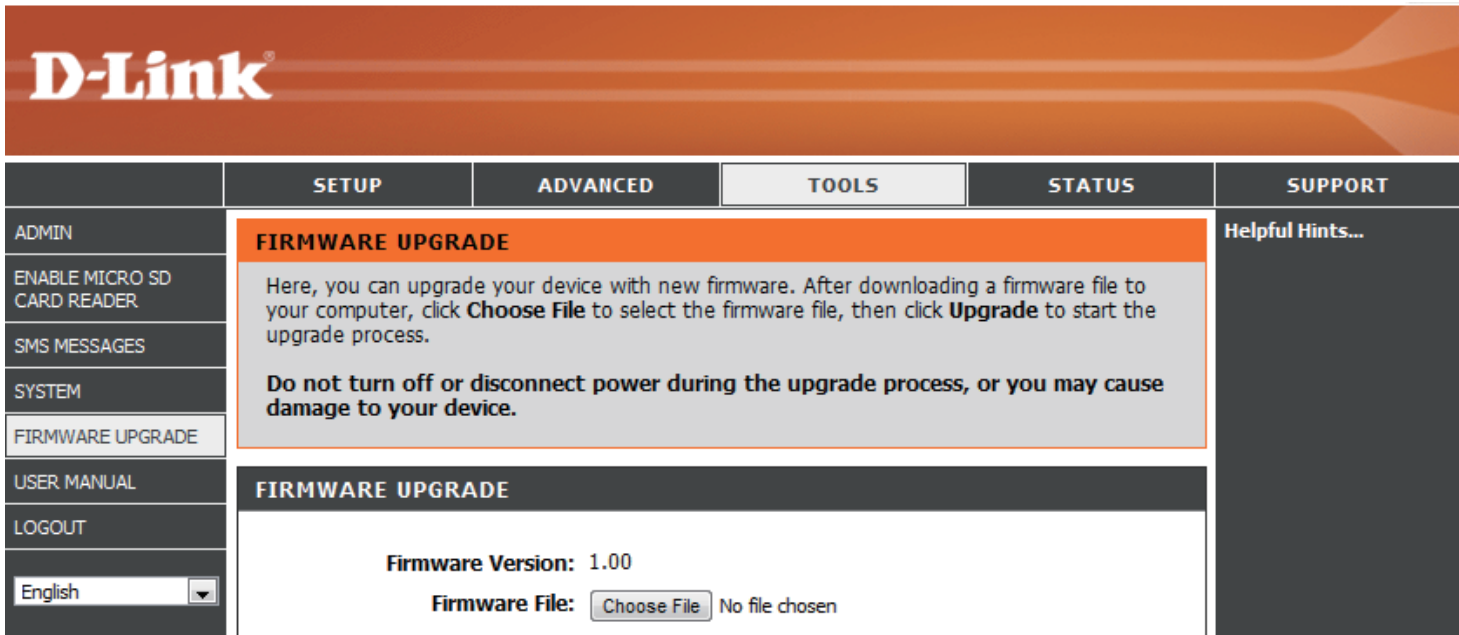

**Hinweis:** Schalten Sie während des Upgrade-Prozesses das Gerät nicht aus und unterbrechen Sie die Stromzufuhr zu dem Gerät nicht, sonst könnte Ihr Gerät Schaden nehmen.

# **Geräteinformationen**

<span id="page-30-0"></span>Auf dieser Seite werden alle Details zur Internet- und Netzwerkverbindung angezeigt. Die Firmware-Version wird ebenfalls hier angezeigt.

General (Allgemein): Zeigt die Firmware-Version an.

- WAN: Zeigt Informationen über das WAN (Wide Area Network) an.
- LAN: Zeigt Informationen über das LAN (Local Area Network) an.

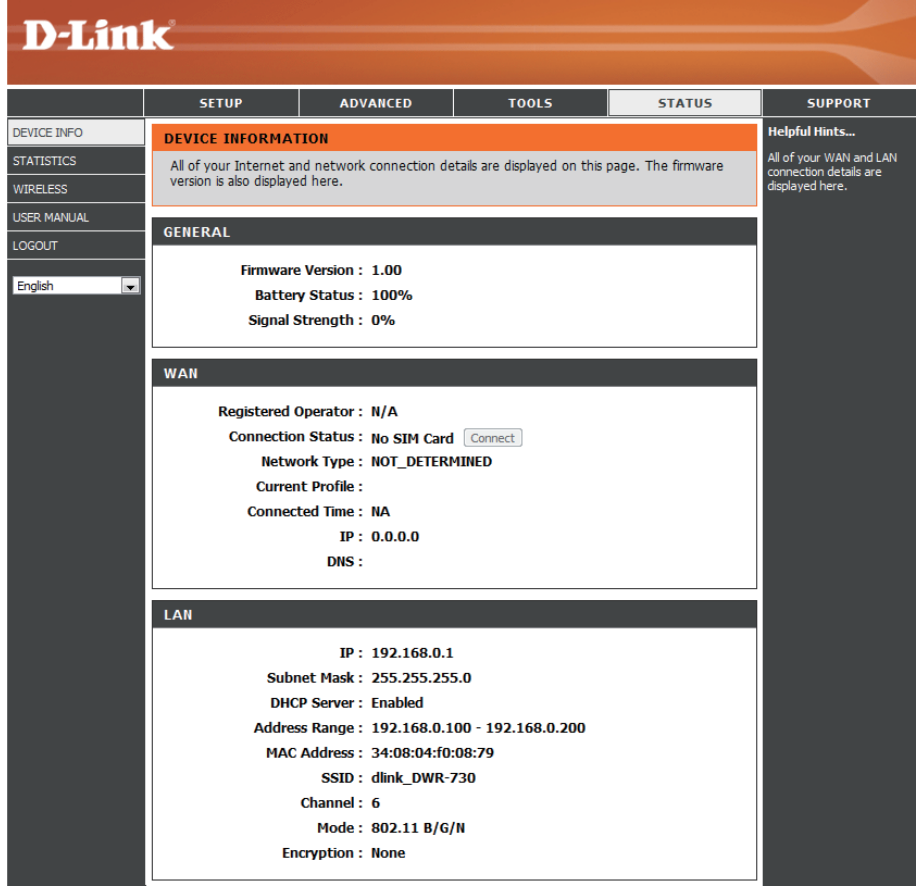

# **Statistik**

<span id="page-31-0"></span>Alle Details Ihres Internetdatenverkehrs werden auf dieser Seite angezeigt.

Löscht alle statistischen **Clear History (Verlauf**  löschen): Datenverkehrsdaten.

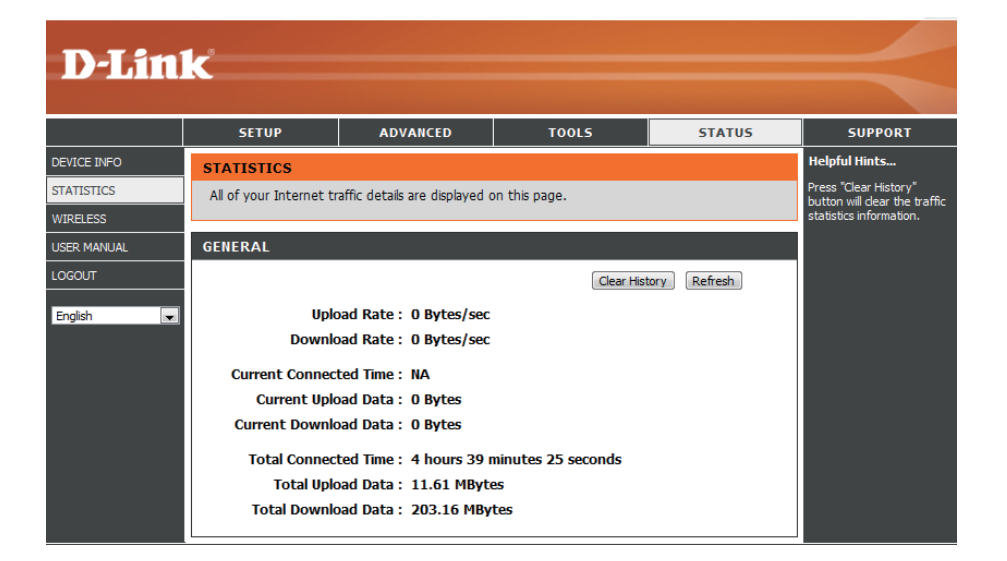

# **Informationen zur drahtlosen Verbindung**

<span id="page-32-0"></span>Alle Ihre drahtlosen Netzwerkverbindungsdaten werden auf dieser Seite angezeigt.

clients (Anzahl drahtloser MAC-Adressen an. **Clients):**

**Number of wireless** Zeigt die drahtlosen Clients und deren

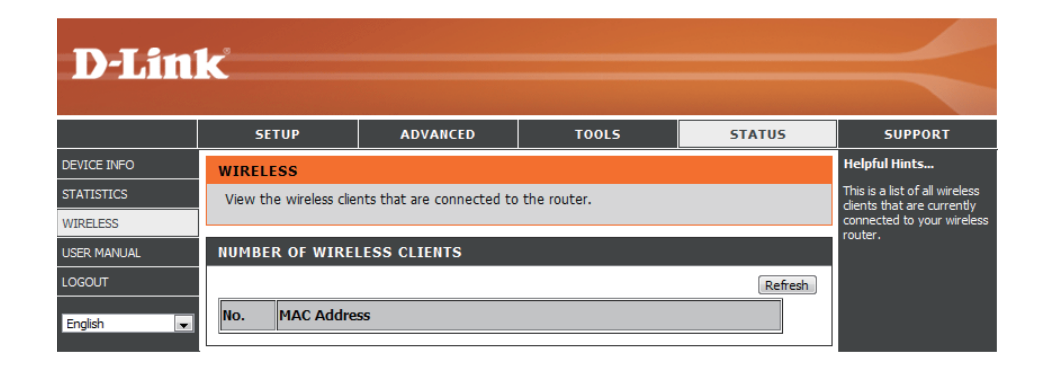

## **Support**

<span id="page-33-0"></span>The Support section contains additional information about the router and its various settings for reference.

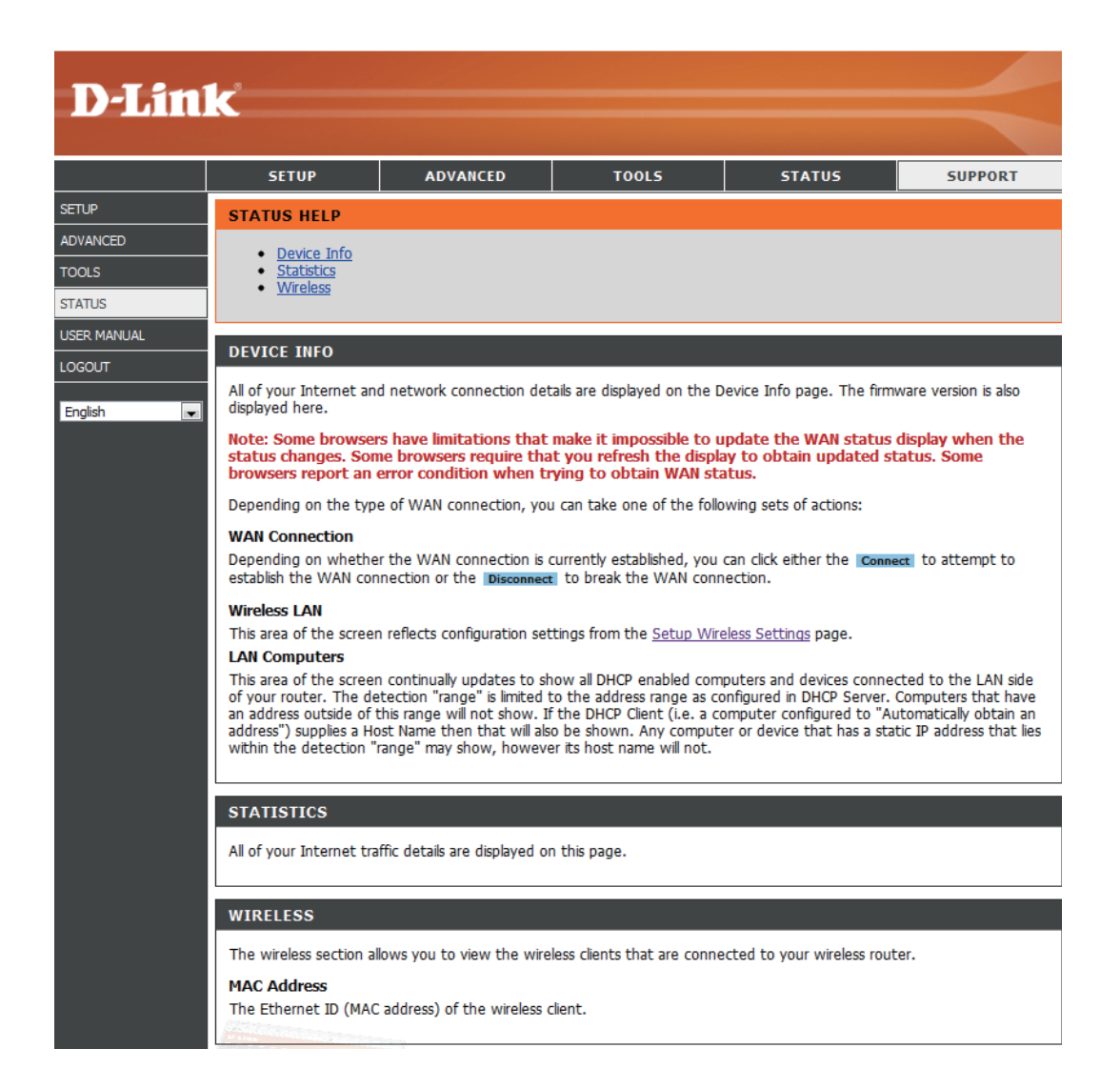

# **Sicherheit für drahtlose Netzwerke**

<span id="page-34-0"></span>In diesem Teil werden die verschiedenen Sicherheitsstufen beschrieben, die Sie zum Schutz Ihrer Daten vor Angriffen und Eindringlingen in Ihr Netzwerk nutzen können. Der

DWR-730 bietet die folgenden Sicherheitstypen:

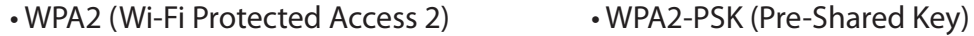

• WPA (Wi-Fi Protected Access) • WPA-PSK (Pre-Shared Key)

• WEP (Wired Equivalent Privacy)

### **Was ist WEP?**

WEP steht für Wired Equivalent Privacy. Er basiert auf dem IEEE 802.11-Standard und verwendet den RC4-Verschlüsselungsalgorithmus. WEP bietet Sicherheit durch ein Verschlüsseln der über Ihr drahtloses Netz übermittelten Daten, sodass sie bei der Übertragung von einem drahtlosen Gerät zum anderen sicher sind.

Um Zugriff auf ein WEP-Netzwerk zu erhalten, muss der Schlüssel bekannt sein. Bei dem Schlüssel handelt es sich um eine Zeichenfolge, die Sie selbst erstellen. Bei der Verwendung von WEP müssen Sie die Verschlüsselungsstufe selbst angeben. Der Verschlüsselungstyp bestimmt dabei die Länge des Schlüssels. Eine 128-Bit-Verschlüsselung erfordert demzufolge einen längeren Schlüssel als eine 64-Bit-Verschlüsselung. Die Schlüssel werden durch Eingabe einer Zeichenfolge in HEX-Format (hexadezimal – die Zeichen 0-9 und A-F) oder ASCII-Format (American Standard Code for Information Interchange – alphanumerische Zeichen) festgelegt. Das ASCII-Format ermöglicht hier die Eingabe einer Zeichenfolge, die sich einfacher merken lässt. Für die Verwendung im Netzwerk wird die eingegebene ASCII-Zeichenfolge in das HEX-Format konvertiert. Es können bis zu vier Schlüssel angegeben werden, sodass der Schlüssel einfach und schnell geändert werden kann.

# **WEP konfigurieren**

<span id="page-35-0"></span>Es wird empfohlen, die Verschlüsselung auf Ihrem drahtlosen Router zu aktivieren, bevor Sie das auf Ihren drahtlosen Netzadaptern tun. Stellen Sie bitte die drahtlose Verbindung her, bevor Sie die Verschlüsselung aktivieren. Ihr Funksignal könnte sonst wegen des zusätzlichen Overhead an Qualität einbüßen, wenn Sie die Verschlüsselung aktivieren.

- 1. Melden Sie sich in der webbasierten Konfiguration an, indem Sie einen Webbrowser öffnen und die IP-Adresse des Routers (192.168.0.1) eingeben. Klicken Sie auf der linken Seite auf **Wireless Settings** (Drahtlos-Einstellungen/Funkeinstellungen).
- 2. Wählen Sie vom Dropdown-Menü *Security Mode* (Sicherheitsmodus), **WEP**.
- 3. Geben Sie neben *WEP Key 1* (WEP-Schlüssel 1) einen von Ihnen erstellten WEP-Schlüssel ein. Geben Sie diesen Schlüssel genau so auf allen Ihren drahtlosen Geräten ein. Sie können bis zu 4 verschiedene Schlüssel eingeben.
- 4. Klicken Sie auf **Save Settings** (Einstellungen speichern), um Ihre Einstellungen zu speichern. Wenn Sie den Router mit einem Funkadapter (drahtlosen Adapter) konfigurieren, geht die Verbindung verloren, bis Sie WEP auf Ihrem Adapter aktivieren und den gleichen WEP-Schlüssel wie den auf dem Router eingeben.

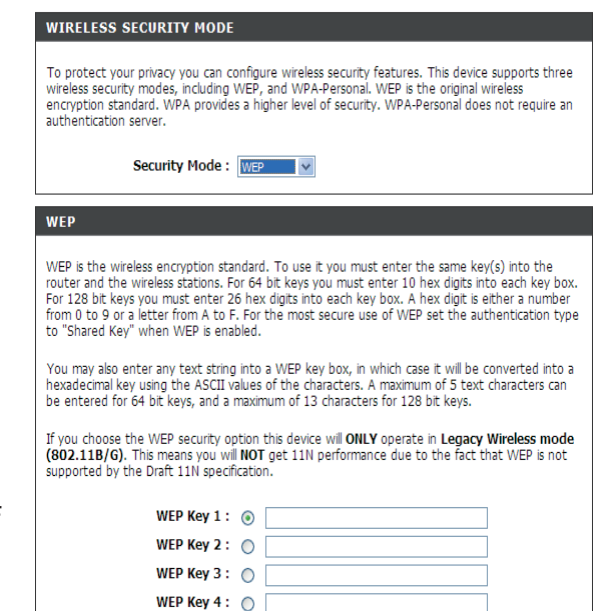

## **Was ist WPA?**

<span id="page-36-0"></span>WPA oder Wi-Fi Protected Access ist ein Wi-Fi-Standard, der die Sicherheitsmerkmale des WEP (Wired Equivalent Privacy) verbessert.

Die 2 wichtigsten Verbesserungen gegenüber WEP sind:

- Verbesserte Datenverschlüsselung dank TKIP (Temporal Key Integrity Protocol). TKIP verschlüsselt die Schlüssel mit einem Hash-Algorithmus und stellt durch Hinzufügen einer Funktion zur Integritätsprüfung sicher, dass die Schlüssel nicht verändert wurden. WPA2 basiert auf dem erweiterten Standard 802.11i und verwendet AES (Advanced Encryption Standard) statt TKIP.
- Benutzerauthentifizierung, die in der Regel in WEP fehlt, mithilfe von EAP (Extensible Authentication Protocol). WEP steuert den Zugriff auf ein drahtloses Netz auf der Basis einer Hardware-spezifischen MAC-Adresse des Computers, die relativ leicht aufgespührt und imitiert werden kann. EAP baut auf einem sichereren Public-Key-Verschlüsselungssystem auf und gewährleistet, dass ausschließlich autorisierte Netzwerknutzer Zugriff auf das Netzwerk haben können.

WPA-PSK/WPA2-PSK verwendet einen Kennwortsatz oder einen Schlüssel zur Authentifizierung Ihrer drahtlosen Verbindung. Der Schlüssel ist ein zwischen 8 und 63 Zeichen langes alphanumerisches Kennwort. Das Kennwort kann Sonderzeichen (!?\*&\_) und Leerzeichen enthalten. Dieser Schlüssel muss genau dem Schlüssel entsprechen, den Sie auf Ihrem drahtlosen Router oder Access Point eingegeben haben.

WPA/WPA2 enthält eine Benutzerauthentifizierung durch das Extensible Authentication Protocol (EAP). EAP baut auf einem sichereren Public-Key-Verschlüsselungssystem auf und gewährleistet, dass ausschließlich autorisierte Netzwerknutzer Zugriff auf das Netzwerk haben können.

# **WPA-PSK / WPA2-PSK konfigurieren**

<span id="page-37-0"></span>Es wird empfohlen, die Verschlüsselung auf Ihrem drahtlosen Router zu aktivieren, bevor Sie das auf Ihren drahtlosen Netzadaptern tun. Stellen Sie bitte die drahtlose Verbindung her, bevor Sie die Verschlüsselung aktivieren. Ihr Funksignal könnte sonst wegen des zusätzlichen Overhead an Qualität einbüßen, wenn Sie die Verschlüsselung aktivieren.

- 1. Melden Sie sich in der webbasierten Konfiguration an, indem Sie einen Webbrowser öffnen und die IP-Adresse des Routers (192.168.0.1) eingeben. Klicken Sie auf der linken Seite auf **Wireless Settings** (Drahtlos-Einstellungen/Funkeinstellungen).
- 2. Wählen Sie vom Dropdown-Menü *Security Mode* (Sicherheitsmodus) **WPA-PSK** oder **WPA2-PSK**.
- 3. Geben Sie neben dem *Pre-Shared Key* einen Schlüssel (Passphrase) ein. Der Schlüssel ist ein zwischen 8 und 63 Zeichen langes alphanumerisches Kennwort. Das Kennwort kann Sonderzeichen (!?\*&\_) und Leerzeichen enthalten. Stellen Sie sicher, dass dieser Schlüssel auf allen anderen drahtlosen Clients genau gleich ist.
- 4. Klicken Sie auf **Save Settings** (Einstellungen speichern), um Ihre Einstellungen zu speichern. Wenn Sie den Router mit einem drahtlosen Adapter (Funkadapter) konfigurieren, geht die Verbindung verloren, bis Sie WPA-PSK (oder WPA2-PSK) auf Ihrem Adapter aktivieren und den gleichen Kennwortsatz wie den auf dem Router eingeben.

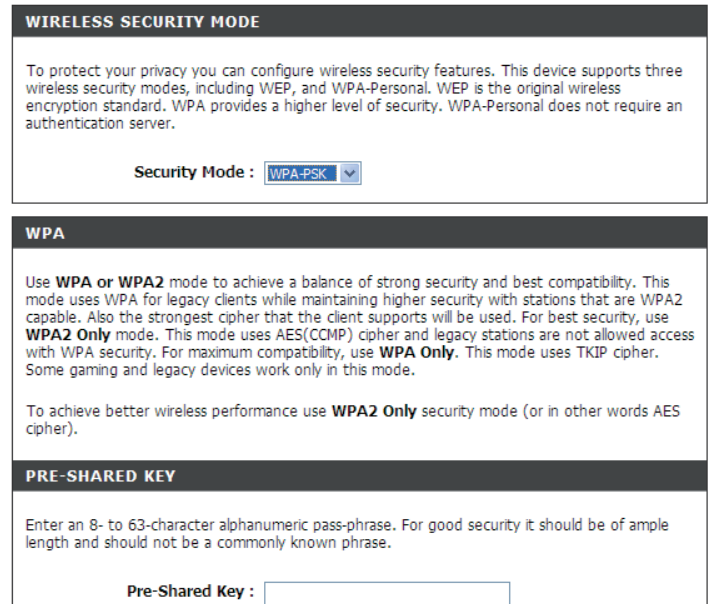

# <span id="page-38-0"></span>**Verbindung zu einem drahtlosen Netzwerk Windows Vista™**

Windows® Vista™ können das integrierte Hilfsprogramm für kabellose Verbindungen verwenden. Sollten Sie ein Hilfsprogramm eines anderen Unternehmens oder Windows 2000 verwenden, finden Sie die Anweisungen zur drahtlosen Netzverbindung in dem entsprechenden Benutzerhandbuch Ihres drahtlosen Adapters. Die meisten Hilfsprogramme enthalten eine 'Site Survey'-Option (Standortübersicht), die der des Hilfsprogramms in Windows<sup>®</sup> Vista™, siehe unten, ähnlich ist.

Klicken Sie bei Anzeige der Meldung, dass kabellose (drahtlose) Netze erkannt wurden (**Wireless Networks Detected**), in die Mitte dieser Meldung, um auf das Hilfsprogramm zuzugreifen

#### oder in der der antale besteht der antale besteht der antale besteht der antale besteht der antale b

Klicken Sie mit der rechten Maustaste auf das entsprechende Symbol (Computer und Funkwellen) auf Ihrer Task-Leiste (unterer rechter Fensterbereich neben der Anzeige der Uhrzeit). Wählen Sie **Connect to a network** (Mit einem Netzwerk verbinden).

Das Hilfsprogramm zeigt alle verfügbaren drahtlosen Netzwerke in Ihrem Bereich an. Klicken Sie auf ein Netzwerk (durch die SSID angezeigt) und klicken Sie dann auf **Connect** (Verbinden).

Erhalten Sie ein starkes Signal, können aber nicht auf das Internet zugreifen, prüfen Sie die TCP/IP-Einstellungen für Ihren kabellosen Adapter. Weitere Informationen finden Sie unter **Grundlagen des Netzwerkbetriebs** in diesem **Handbuch** 

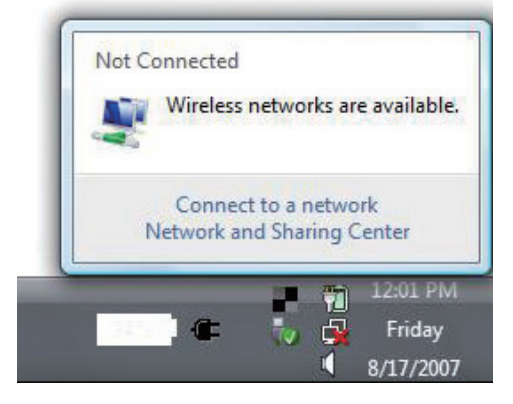

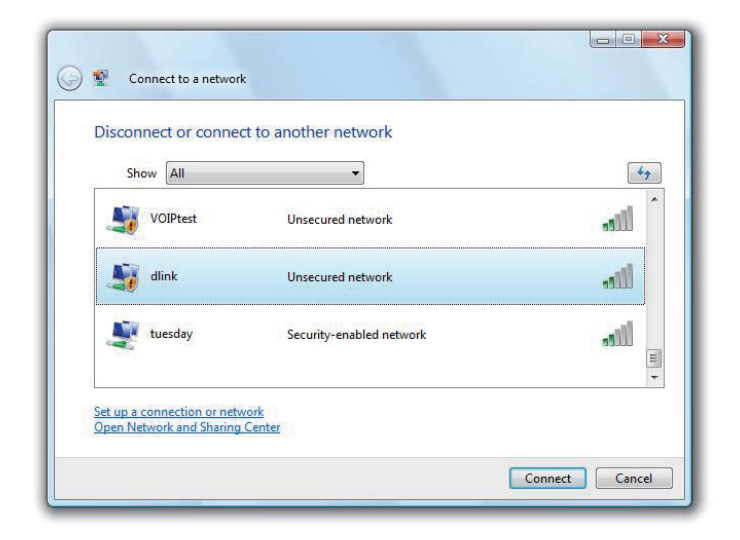

### **Sicherheit für drahtlose Netzwerke konfigurieren**

<span id="page-39-0"></span>Es wird empfohlen, die drahtlose Sicherheit (WEP/WPA/WPA2) auf Ihrem kabellosen Router oder Access Point zu aktivieren, bevor Sie Ihren kabellosen Adapter konfigurieren. Wenn Sie sich einem bereits bestehenden Netzwerk anschließen, müssen Sie den verwendeten Sicherheitsschlüssel oder Kennwortsatz kennen.

**1.** Öffnen Sie das Hilfsprogramm für Drahtlosnetze in Windows<sup>®</sup> Vista™, indem Sie mit der rechten Maustaste auf das entsprechende Symbol in Ihrer Task-Leiste klicken (unterer rechter Bildschirmbereich). Wählen Sie **Connect to a network** (Mit einem Netzwerk verbinden).

**2.** Markieren Sie das drahtlose Netzwerk (SSID), zu dem Sie eine Verbindung herstellen möchten, und klicken Sie auf **Connect** (Verbinden).

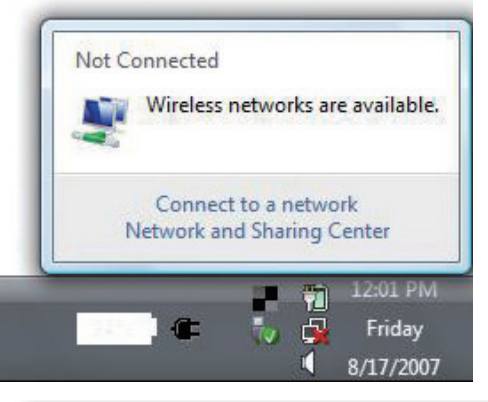

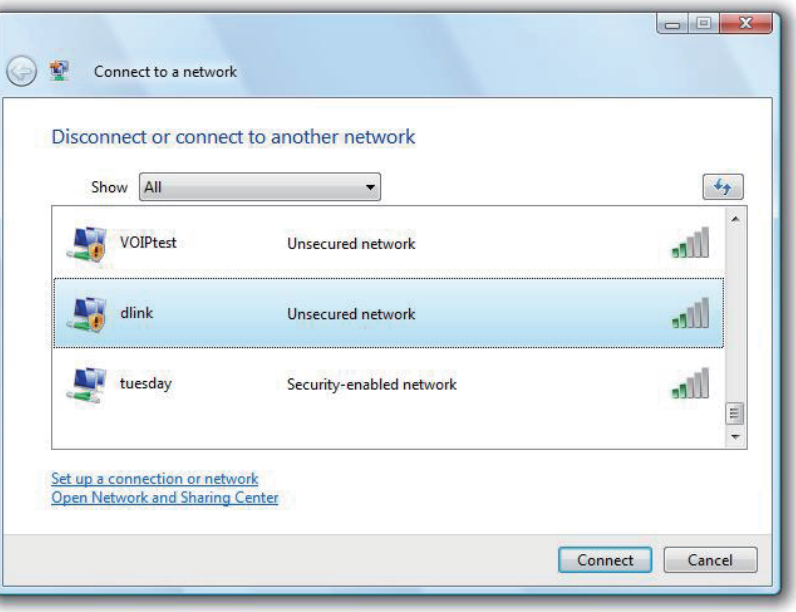

**3.** Geben Sie den gleichen Sicherheitsschlüssel oder den Kennwortsatz wie den auf Ihrem Router ein und klicken Sie auf **Connect** (Verbinden).

Die Herstellung der Verbindung kann 20 bis 30 Sekunden dauern. Wenn keine Verbindung zustande kommt, überprüfen Sie die Korrektheit der Sicherheitseinstellungen. Der Schlüssel oder Kennwortsatz muss exakt mit dem auf dem kabellosen Router übereinstimmen.

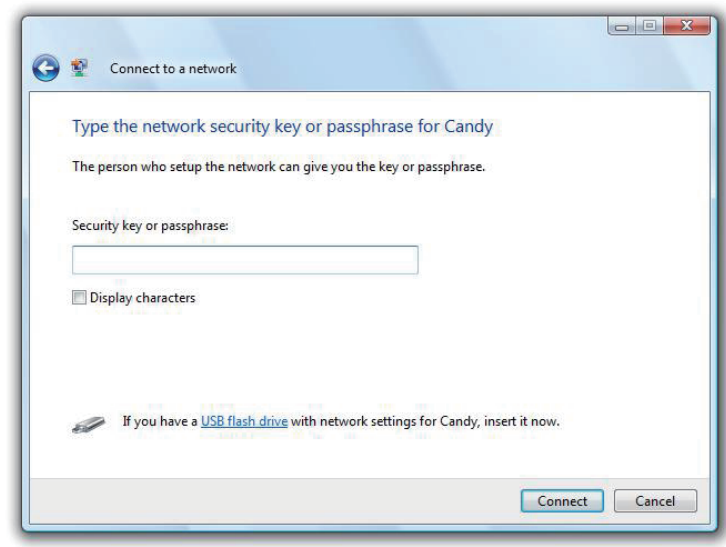

# <span id="page-41-0"></span>**Verbindung zu einem drahtlosen Netzwerk Mit Windows® XP**

Windows<sup>®</sup> können das integrierte Hilfsprogramm für konfigurationsfreie drahtlose Verbindungen (Zero Configuration Utility) verwenden. Die folgenden Anleitungen gelten für Nutzer des Service Pack 2. Sollten Sie ein Hilfsprogramm eines anderen Unternehmens oder Windows 2000 verwenden, finden Sie die Anweisungen zur drahtlosen Netzverbindung in dem entsprechenden Benutzerhandbuch Ihres drahtlosen Adapters. Die meisten Hilfsprogramme enthalten eine "Site Survey"-Option (Standortübersicht), die der des Hilfsprogramms in Windows ® XP ähnlich ist.

Klicken Sie bei Anzeige der Meldung, dass kabellose (drahtlose) Netze erkannt wurden (**Wireless Networks Detected**), in die Mitte dieser Meldung, um auf das Hilfsprogramm zuzugreifen

oder in der der antale besteht der antale besteht der antale besteht der antale besteht der antale b

Klicken Sie mit der rechten Maustaste auf das entsprechende Symbol (Computer und Funkwellen) auf Ihrer Task-Leiste (unterer rechter Fensterbereich neben der Anzeige der Uhrzeit). Wählen Sie **View Available Wireless Networks (Verfügbare drahtlose Netze anzeigen)**.

Das Hilfsprogramm zeigt alle verfügbaren drahtlosen Netzwerke in Ihrem Bereich an. Klicken Sie auf ein Netzwerk (durch die SSID angezeigt) und klicken Sie dann auf **Connect** (Verbinden).

Erhalten Sie ein starkes Signal, können aber nicht auf das Internet zugreifen, prüfen Sie die TCP/IP-Einstellungen für Ihren kabellosen Adapter. Weitere Informationen finden Sie unter **Grundlagen des Netzwerkbetriebs** in diesem Handbuch.

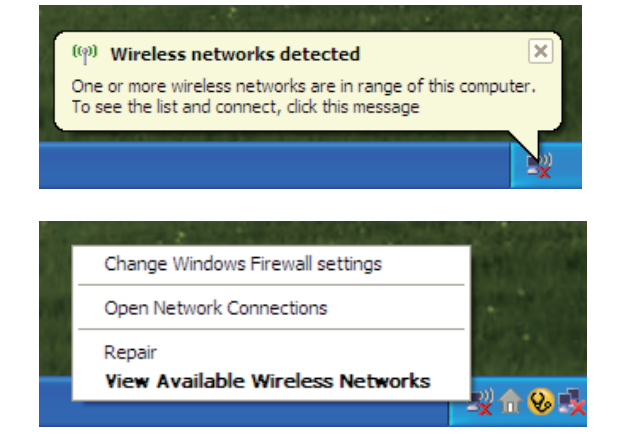

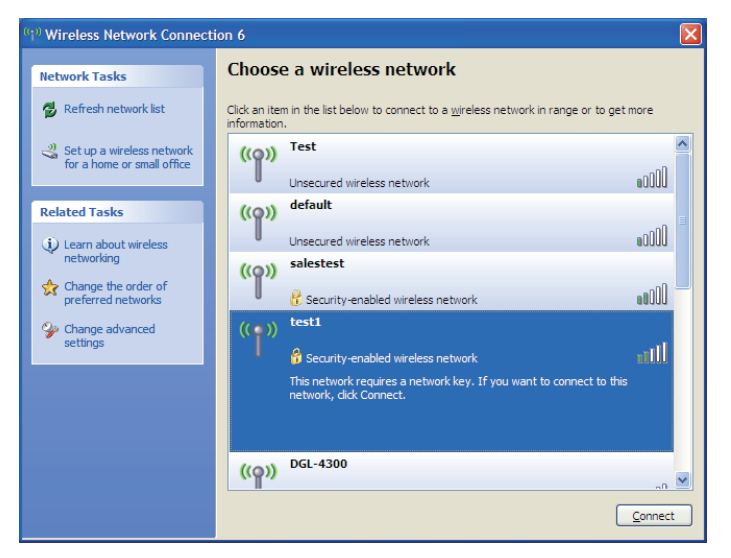

### **WEP konfigurieren**

<span id="page-42-0"></span>Es wird empfohlen, WEP auf Ihrem kabellosen Router oder Access Point zu aktivieren, bevor Sie Ihren kabellosen Adapter konfigurieren. Wenn Sie sich einem bereits bestehenden Netzwerk anschließen, müssen Sie den verwendeten WEP-Schlüssel kennen.

**1.** Öffnen Sie das Hilfsprogramm für drahtlose Netze in Windows ® XP, indem Sie mit der rechten Maustaste auf das entsprechende Symbol in Ihrer Task-Leiste klicken (unterer rechter Bildschirmbereich). Wählen Sie **View Available Wireless Networks** (Verfügbare drahtlose Netze anzeigen).

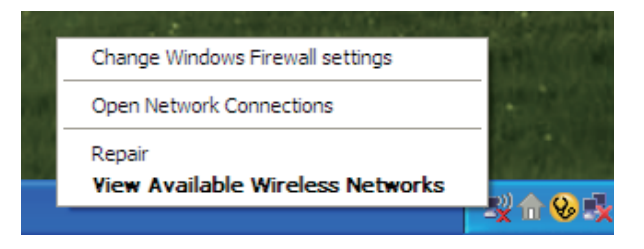

**2.** Markieren Sie das drahtlose Netzwerk (SSID), zu dem Sie eine Verbindung herstellen möchten, und klicken Sie auf **Connect** (Verbinden).

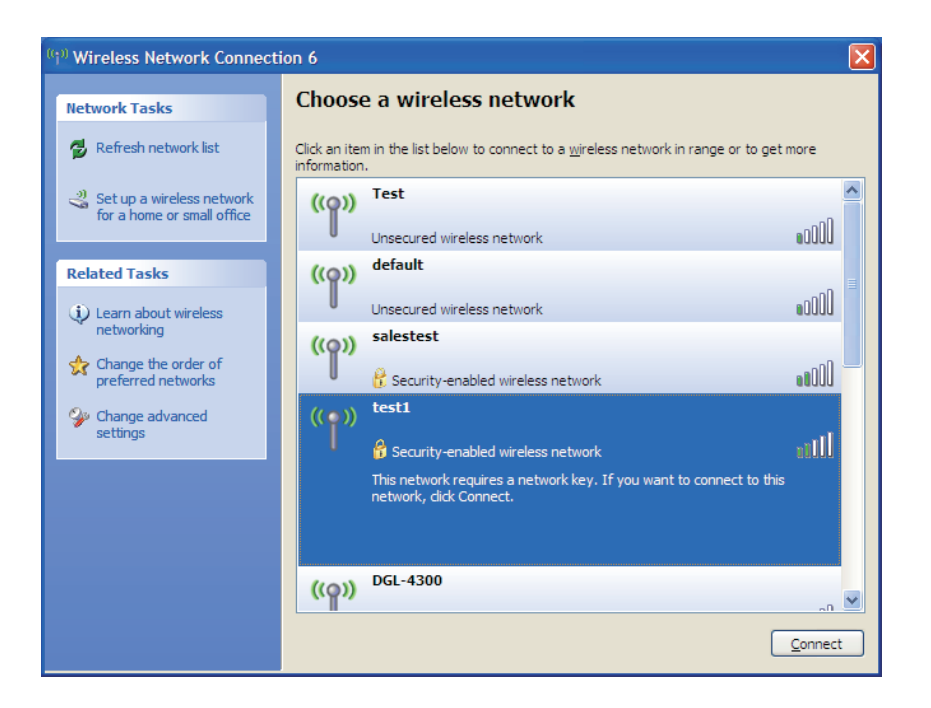

**3.** Das Dialogfeld **Wireless Network Connection** (Drahtlose Netzwerkverbindung) wird angezeigt. Geben Sie den gleichen WEP-Schlüssel wie den auf Ihrem Router ein und klicken Sie auf **Connect** (Verbinden).

Die Herstellung der Verbindung kann 20 bis 30 Sekunden dauern. Wird keine Verbindung hergestellt, überprüfen Sie die Korrektheit der WEP-Einstellungen. Der WEP-Schlüssel muss exakt dem auf dem drahtlosen Router entsprechen.

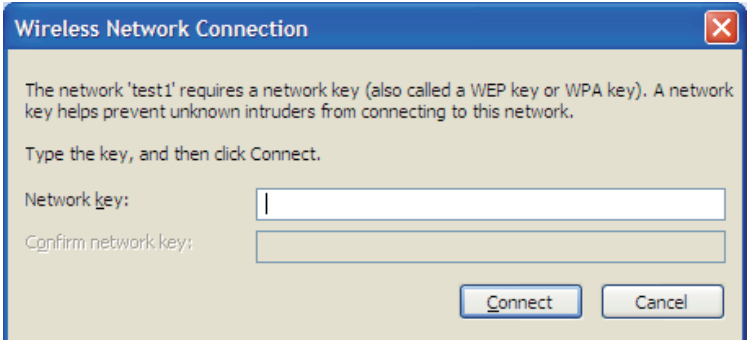

### **WPA-PSK konfigurieren**

<span id="page-44-0"></span>Es wird empfohlen, WPA auf Ihrem kabellosen Router oder Access Point zu aktivieren, bevor Sie Ihren kabellosen Adapter konfigurieren. Wenn Sie sich einem bereits bestehenden Netzwerk anschließen, müssen Sie den verwendeten WPA-Schlüssel kennen.

- **1.** Öffnen Sie das Hilfsprogramm für drahtlose Netze in Windows ® XP, indem Sie mit der rechten Maustaste auf das entsprechende Symbol in Ihrer Task-Leiste klicken (unterer rechter Bildschirmbereich). Wählen Sie **View Available Wireless Networks** (Verfügbare drahtlose Netze anzeigen).
- **2.** Markieren Sie das drahtlose Netzwerk (SSID), zu dem Sie eine Verbindung herstellen möchten, und klicken Sie auf **Connect** (Verbinden).

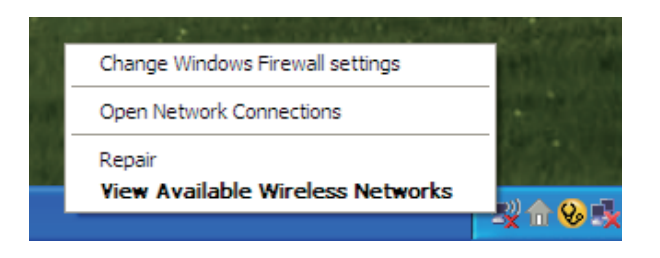

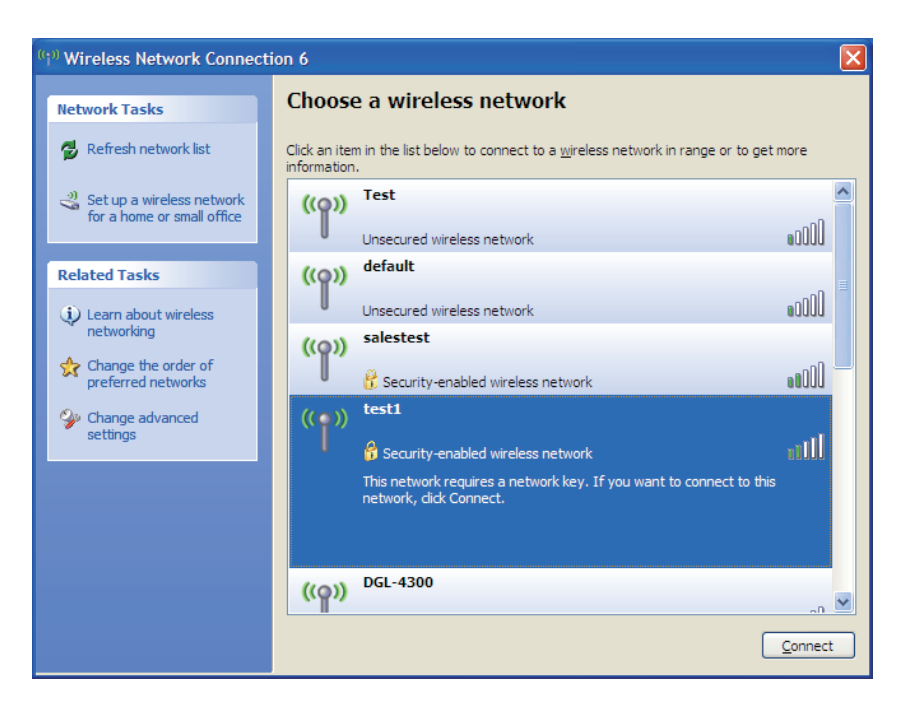

Abschnitt 5 - Verbindung zu einem drahtlosen Netzwerk herstellen

**3.** Das Dialogfeld **Wireless Network Connection** (Drahtlose Netzwerkverbindung) wird angezeigt. Geben Sie den WPA-PSK-Kennwortsatz ein und klicken Sie auf **Verbinden**.

Die Herstellung der Verbindung kann 20 bis 30 Sekunden dauern. Kommt keine Verbindung zustande, überprüfen Sie die Korrektheit der WPA-PSK-Einstellungen. Der WPA-PSK-Kennwortsatz muss exakt mit dem auf dem drahtlosen Router übereinstimmen.

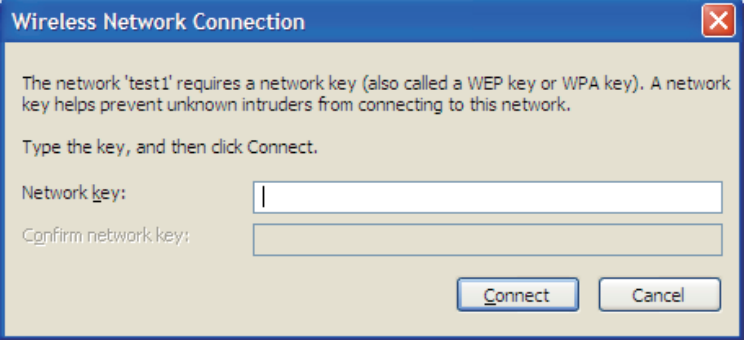

# **Fehlerbehebung**

<span id="page-46-0"></span>In diesem Kapitel finden Sie Lösungen zu Problemen, die während der Installation und des Betriebs Ihres DWR-730 auftreten können. Lesen Sie sich die folgenden Beschreibungen gründlich durch, sollten irgendwelche Probleme aufgetreten sein. (Die unten aufgeführten Beispiele werden anhand von Bildschirmabbildungen in Windows<sup>®</sup> XP illustriert. Sollten Sie ein anderes Betriebssystem haben, sehen die Screenshots auf Ihrem Computer ähnlich wie die folgenden Beispiele aus.)

#### **1. Warum kann ich nicht auf das webbasierte Konfigurationshilfsprogramm zugreifen?**

Bei Eingabe der IP-Adresse des D-Link-Routers (192.168.0.1 beispielsweise) stellen Sie keine Verbindung zu einer Website auf dem Internet her oder müssen sie herstellen. Bei dem Gerät ist das Hilfsprogramm im ROM-Chip des Geräts selbst integriert. Ihr Computer muss allerdings in demselben IP-Subnetz sein, um eine Verbindung zum webbasierten Hilfsprogramm herzustellen.

- Stellen Sie sicher, dass Sie einen aktualisierten Webbrowser mit aktiviertem Java haben. Folgendes wird empfohlen:
	- Internet Explorer 6,0 oder höher
	- Netscape 8 oder höher
	- Mozilla 1.7.12 (5.0) oder höher
	- Opera 8.5 oder höher
	- Safari 1.2 oder höher (mit Java 1.3.1 oder höher)
	- Camino 0.8.4 oder höher
	- Firefox 1.5 oder höher
- Vergewissern Sie sich, dass die physische Verbindung vorliegt, indem Sie prüfen, ob die Verbindung durch durchgehend leuchtende Lämpchen auf dem Gerät angezeigt wird. Zeigt das Gerät kein durchgehend leuchtendes Licht für die Verbindung an, versuchen Sie es mit einem anderen Kabel oder stellen Sie, sofern möglich, eine Verbindung zu einem anderen Port auf dem Gerät her. Ist der Computer ausgeschaltet, leuchtet das Verbindungslämpchen möglicherweise nicht.
- Deaktivieren Sie alle laufenden Internet Security-Programme auf Ihrem Computer. Software-Firewalls wie z. B. Zone Alarm, Black Ice, Sygate, Norton Personal Firewall und Windows° XP Firewall können den Zugang zu den Konfigurationsseiten blockieren. Sehen Sie in den Hilfedateien Ihrer Firewall-Software bezüglich weiterer Informationen zu ihrer Deaktivierung oder Konfiguration nach.

• Konfigurieren Sie Ihre Interneteinstellungen:

- Gehen Sie auf **Start** > **Einstellungen** > **Systemsteuerung**. Doppelklicken Sie auf das Symbol **Internetoptionen**. Klicken Sie auf der Registerkarte **Sicherheit** auf die Schaltfläche zur Wiederherstellung der Einstellungen auf den Standard.
- Klicken Sie auf die Registerkarte **Verbindungen** und setzen Sie die Einwähloption auf 'Keine Verbindung wählen'. Klicken Sie auf die Schaltfläche 'LAN-Einstellungen'. Vergewissern Sie sich, dass nichts markiert ist. Klicken Sie auf **OK**.
- Klicken Sie auf der Registerkarte **Erweitert** auf die Schaltfläche zur Wiederherstellung dieser erweiterten Einstellungen auf ihre Standards. Klicken Sie dreimal auf **OK**.
- Schließen Sie Ihren Webbrowser (sofern offen) und öffnen Sie ihn.
- Rufen Sie das Webmanagement auf. Öffnen Sie Ihren Webbrowser und geben Sie die IP-Adresse Ihres D-Link Routers auf der Adresszeile ein. Dies sollte die Anmeldeseite für Ihr Webmanagement öffnen.
- Wenn Sie immer noch nicht auf die Konfiguration zugreifen können, unterbrechen Sie die Stromzufuhr zum Router für 10 Sekunden und schalten Sie ihn dann wieder ein. Warten Sie weitere 30 Sekunden lang und versuchen Sie dann noch einmal, auf die Konfiguration zuzugreifen. Wenn Sie mehrere Computer haben, versuchen Sie eine Verbindung über einen anderen Computer herzustellen.

#### **2. Wie kann ich die Firmware auf dem Gerät aktualisieren?**

Um die Firmware auf dem DWR-730 zu aktualisieren, stecken Sie das Gerät in einen verfügbaren USB-Port an Ihrem PC. Melden Sie sich als Nächstes auf der webbasierten Benutzeroberfläche an und gehen Sie im oberen Bereich zur Registerkarte **Tools**. Klicken Sie dann links auf die Registerkarte **Firmware Upgrade**. Suchen Sie nach der Firmware-Image-Datei und klicken Sie auf **Upgrade**. Ziehen Sie den DWR-730 während des Aktualisierungsprozesses bitte nicht aus dem PC.

**Hinweis**: Informationen zu der Aktualisierung finden Sie auf der offiziellen Website.

#### **3. Ich habe Probleme mit der Installation des D-Link Connection Managers.**

Möglicherweise verhindert Ihr Virenschutzprogramm die Installation der Software. Versuchen Sie für die Dauer der Installation des D-Link Connection Managers Ihr Virenschutzprogramm zu deaktivieren.

# **Grundlagen drahtloser Netze**

<span id="page-48-0"></span>Drahtlose Produkte von D-Link basieren auf Industriestandards und dienen zur Bereitstellung drahtloser Verbindungen von hoher Geschwindigkeit, die zuhause, im Geschäftsumfeld oder zum öffentlichen Zugriff auf drahtlose Netzwerke leicht und problemlos verwendet werden können. Mit der strikten Einhaltung der IEEE-Standards bietet Ihnen die Drahtlos-Produktpalette von D-Link die Möglichkeit, sicher auf die gewünschten Daten zuzugreifen - überall und jederzeit. So genießen Sie alle Freiheiten, die Ihnen drahtlose Netzwerke bieten.

Ein drahtloses WLAN (Wireless Local Area Network/drahtloses lokales Netzwerk) ist ein Netzwerk aus Computern, in dem Daten über Funksignale statt Kabel gesendet und empfangen werden. Die Verwendung von WLAN nimmt nicht nur zuhause und in Büros ständig zu, sondern auch in der Öffentlichkeit, wie auf Flughäfen, in Cafés und Universitäten. Innovative Methoden zur Nutzung der WLAN-Technologie helfen, effizienter zu arbeiten und zu kommunizieren. Darüber hinaus hat sich die erhöhte Mobilität ohne Kabel und andere feste Infrastrukturobjekte für viele Nutzer als vorteilhaft erwiesen.

Nutzer dieser drahtlosen Technik können die gleichen Anwendungen wie in einem verkabelten Netz verwenden. So unterstützen die in Laptops und Desktop-Systemen verwendeten Funkadapterkarten die gleichen Protokolle wie Ethernet-Adapterkarten.

Oftmals ist es für mobile Netzgeräte von Vorteil, Verbindungen zu einem herkömmlichen Ethernet-LAN herstellen zu können, um Server, Drucker oder eine Internetverbindung zu nutzen, die durch das kabelgebundene LAN bereitgestellt werden. Ein drahtloser/kabelloser Router ist ein Gerät, das diese Verbindung bereitstellt.

### <span id="page-49-0"></span>**Was bedeutet "drahtlos"?**

Drahtlose oder Wi-Fi-Technologie ist eine Möglichkeit, Ihren Computer an ein Netzwerk anzuschließen, ohne Kabel zu verwenden. Wi-Fi, ein über 300 Unternehmen umfassendes Konsortium, das Produkte verschiedener Hersteller auf der Basis des IEEE 802.11 Standards zertifiziert und so den Betrieb mit verschiedenen drahtlosen Geräten gewährleistet, nutzt Funkfrequenzen zur drahtlosen Verbindung von Computern an beliebigen Standorten im Netz, zuhause oder im Büro.

#### **Warum drahtlose Technologie von D-Link**?

D-Link ist weltweit führender und preisgekrönter Designer, Entwickler und Hersteller von Netzwerkprodukten. D-Link liefert die Leistung, die Sie brauchen, zu einem Preis, den Sie sich leisten können. D-Link bietet Ihnen alle Produkte, die Sie zur Einrichtung Ihres Netzwerks benötigen.

#### **Wie funktioniert ein drahtloses Netzwerk?**

Die drahtlose Kommunikation in einem Netzwerk ist mit jener über ein schnurloses Telefon zu vergleichen. Funksignale übertragen Daten von einem Punkt A zu einem Punkt B. Allerdings unterliegt diese Technologie bestimmten Einschränkungen, in welchem Maße Sie auf das Netzwerk zugreifen können. So müssen Sie sich innerhalb der Reichweite des Funknetzbereichs befinden, um eine Verbindung zu Ihrem Computer herstellen zu können. Zwei Drahtlos-Netze (auch Funknetze oder kabellose Netze genannt) werden unterschieden: WLAN (Wireless Local Area Network) und WPAN (Wireless Personal Area Network).

#### **Wireless Local Area Network (WLAN)**

In einem WLAN oder drahtlosen lokalen Netzwerk verbindet ein Gerät, als Access Point (AP) oder auch Basisstation bezeichnet, Computer mit dem Netzwerk. Der Access Point verfügt über eine kleine Antenne, mit der Daten über Funksignale übertragen werden können. Bei einem in Innenräumen aufgestellten Access Point sind Reichweiten bis zu 90 m möglich. Ein Access Point kann im Freien eine Reichweite von 48 km erreichen und dadurch an Orten wie Produktionsstätten, Industrieanlagen, Schul- und Universitätsgeländen, Flughäfen, Golfplätzen und vielen anderen Orten und Einrichtungen im Freien genutzt werden.

#### **Wireless Personal Area Network (WPAN)**

Bluetooth ist der Industriestandard für die drahtlose Vernetzung von Geräten über kurze Distanz. Bluetooth-Geräte in einem WPAN haben eine Reichweite von bis zu 9 m.

Im Vergleich zu WLAN sind Geschwindigkeiten und Reichweiten geringer, dafür wird wesentlich weniger Strom verbraucht, ideal für den privaten Gebrauch von Mobiltelefonen, PDAs, Kopfhörern, Laptops, Lautsprechern und anderen batteriebetriebenen Geräten.

#### **Wer nutzt die drahtlose Technologie?**

Die drahtlose Technologie ist in den letzten Jahren so beliebt geworden, dass wohl fast jeder sie nutzt; ob zuhause, im Büro oder in Geschäftsbereichen, D-Link hat dafür ein drahtloses Lösungsangebot.

#### **Home**

- Breitbandzugriff für alle zuhause
- Im Web surfen, E-Mails abrufen, Instant Messaging und vieles mehr
- Keine lästigen Kabel mehr im Haus
- Einfach und leicht zu bedienen

#### **Klein- und Heimbüros**

- Behalten Sie zuhause die Übersicht wie im Büro
- Fernzugriff auf Ihr Büronetz von zuhause
- Teilen Sie Internetverbindung und Drucker mit mehreren Computern
- Kein spezieller Büroraum nötig

#### <span id="page-51-0"></span>**Wo wird die drahtlose Technologie verwendet?**

Die drahtlose Technologie wird nicht nur zuhause oder im Büro immer beliebter, sondern breitet sich überall immer weiter aus. Vielen gefällt die Freiheit, die Mobilität bietet, und die Technologie ist inzwischen so beliebt, dass mehr und mehr öffentliche Einrichtungen nun drahtlose Zugriffsmöglichkeiten bereitstellen. Die drahtlose Verbindungsmöglichkeit an öffentlichen Orten wird gewöhnlich "Hotspot" genannt.

Mithilfe eines D-Link Cardbus Adapters und Ihrem Laptop können Sie auf einen solchen Hotspot zugreifen und eine Verbindung zum Internet von fernen Standorten aus herstellen, wie z. B. von Flughäfen, Hotels, Cafés, Bibliotheken, Restaurants und Kongress- und Tagungszentren.

Ein drahtloses Netzwerk lässt sich zwar relativ leicht einrichten, kann jedoch für jemanden, der es zum ersten Mal installiert, ziemlich schwierig sein, weil man nicht weiß, wo man beginnen soll. Wir haben deshalb einige schrittweise Anleitungen und Tipps zusammengestellt, die Ihnen bei der Einrichtung eines solchen drahtlosen Netzwerks helfen sollen.

### **Tipps**

Hier sind ein paar Punkte, die Sie bei der Installation eines drahtlosen Netzes beachten sollten.

#### **Stellen Sie Ihren Router oder Access Point an zentraler Stelle auf**

Achten Sie darauf, den Router/Access Point an einem zentralen Punkt in Ihrem Netzwerk aufzustellen, um die bestmögliche Leistung zu gewährleisten. Versuchen Sie, den Router/Access Point so hoch wie möglich im Raum aufzustellen, damit das Signal in Ihrem Zuhause entsprechend gestreut wird. In einem Haus mit zwei Stockwerken brauchen Sie für Ihr Netz möglicherweise einen Repeater, um das Signal zu verstärken und so die Reichweite zu erhöhen.

#### **Interferenzen eliminieren**

Stellen Sie Ihre Heimgeräte wie schnurlose Telefone, Mikrowellenherd und Fernsehgeräte so weit wie möglich vom Router/Access Point entfernt auf. Damit reduzieren Sie mögliche Interferenzen, die die Geräte aufgrund ihrer Nutzung der gleichen Frequenz verursachen würden.

#### **Sicherheit**

Lassen Sie nicht zu, dass Ihre Nachbarn oder irgendein Eindringling eine Verbindung zu Ihrem drahtlosen Netz herstellt. Sichern Sie Ihr Netz durch Einschalten der WPA- oder WEP-Sicherheitsfunktion des Routers. Genaue Informationen zur Einrichtung dieser Funktion finden Sie im Produkthandbuch.

## **Drahtlose Modi**

<span id="page-52-0"></span>Es stehen Ihnen grundsätzlich zwei Vernetzungsmodi zur Verfügung:

- **Infrastrukturmodus** Alle drahtlosen Clients stellen eine Verbindung zu einem Access Point oder kabellosen Router her.
- **Ad-Hoc-Modus** Direkte Verbindung zu einem anderen Computer, zur Peer-to-Peer-Kommunikation, mithilfe von drahtlosen Netzwerkadaptern auf jedem Computer, wie z. B. zwei oder mehr WNA-2330 Wireless Network Cardbus-Adapter.

Ein Infrastrukturnetzwerk umfasst einen Access Point oder drahtlosen Router. Alle drahtlosen Geräte oder Clients stellen eine Verbindung zum drahtlosen Router oder Access Point her.

Ein Ad-Hoc-Netzwerk enthält nur Clients, wie z. B. Laptops mit drahtlosen Cardbus-Adaptern. Alle Adapter müssen sich zur Kommunikation im Ad-Hoc-Modus befinden.

# **Grundlagen des Netzwerkbetriebs**

### <span id="page-53-0"></span>**Überprüfung Ihrer IP-Adresse**

Nachdem Sie Ihren neuen D-Link-Adapter installiert haben, sollten standardmäßig die TCP/IP-Einstellungen eingerichtet werden, um automatisch eine IP-Adresse von einem DHCP-Server (d. h. drahtlosen Router) zu beziehen. Zur Verifizierung Ihrer IP-Adresse führen Sie bitte folgende Schritte durch.

Klicken Sie auf **Start** > **Run (Ausführen)**. Geben Sie dann im Feld 'Ausführen' *cmd* ein und klicken Sie auf **OK**. (Benutzer von Windows® Vista™ geben *cmd* im Feld **Start > Suchen** ein.)

Geben Sie in der Eingabeaufforderung *ipconfig* ein und drücken Sie die **Eingabetaste**.

Die IP-Adresse, die Subnetzmaske und das Standard-Gateway für Ihren Adapter werden angezeigt.

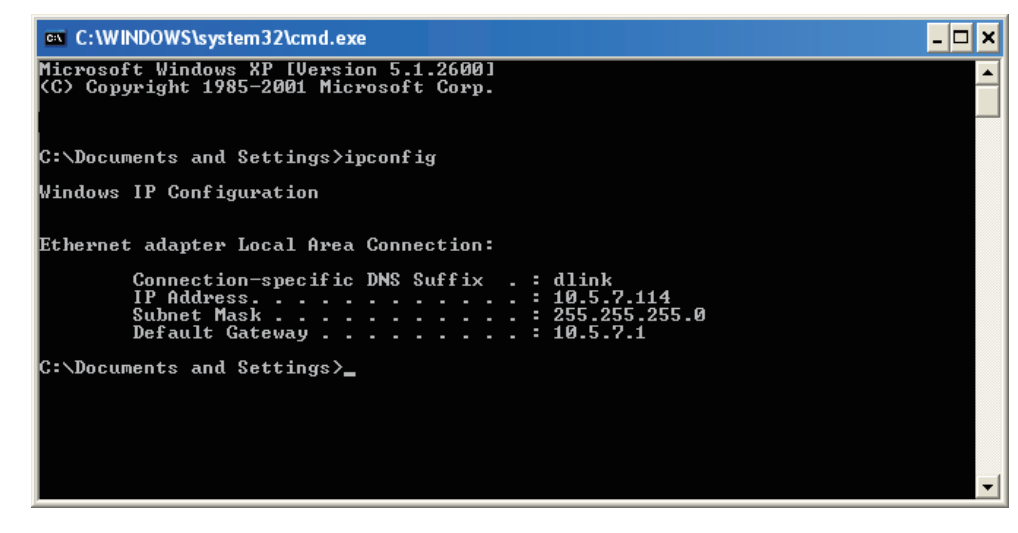

Wenn die Adresse 0.0.0.0 ist, überprüfen Sie Ihre Adapter-Installation, die Sicherheitseinstellungen und die Einstellungen auf Ihrem Router. Einige Firewall-Programme blockieren möglicherweise eine DHCP-Anfrage an neu installierte Adapter.

### <span id="page-54-0"></span>**Statische Zuweisung einer IP-Adresse**

Wenn Sie kein(en) DHCP-fähiges(n) Gateway/Router verwenden oder wenn Sie eine statische IP-Adresse zuweisen müssen, führen Sie bitte die folgenden Schritte aus:

#### **Schritt 1**

- Windows<sup>®</sup> Vista<sup>™</sup> - Vista™ - Klicken Sie auf **Start** > **Systemsteuerung** > **Netzwerk und Internet** > **Netzwerk- und Freigabecenter** > **Netzwerkverbindungen verwalten.**
- Windows<sup>®</sup> XP -XP - Klicken Sie auf **Start** > **Systemsteuerung** > **Netzwerkverbindungen**.
- Windows<sup>®</sup> 2000 -2000 - Klicken Sie im Desktop mit der rechten Maustaste auf **Netzwerkumgebung** > **Eigenschaften**.

#### **Schritt 2**

Klicken Sie mit der rechten Maustaste auf die **LAN-Verbindung**, die Ihren Netzwerkadapter darstellt, und wählen Sie **Properties (Eigenschaften)**.

#### **Schritt 3**

Markieren Sie **Internetprotokoll (TCP/IP)** und klicken Sie auf **Eigenschaften**.

#### **Schritt 4**

Klicken Sie auf **Folgende IP-Adresse verwenden** und geben Sie eine IP-Adresse, die auf dem gleichen Subnetz wie Ihr Netzwerk ist, oder die LAN IP-Adresse auf Ihrem Router ein.

**Beispiel:**Wenn die LAN IP-Adresse des Routers 192.168.0.1 ist, erstellen Sie Ihre IP-Adresse als 192.168.0.X, wobei X eine Zahl zwischen 2 und 99 ist. Stellen Sie sicher, dass die Zahl, die Sie wählen, nicht bereits im Netzwerk verwendet wird. Richten Sie das Standard-Gateway mit der gleichen Adresse wie der LAN IP-Adresse Ihres Routers (192.168.0.1) ein.

Richten Sie den primären DNS-Server mit der gleichen Adresse wie der LAN IP-Adresse Ihres Routers (192.168.0.1) ein. Ein alternativer sekundärer DNS-Server wird nicht benötigt. Sie können auch einen DNS-Server Ihres Internetdienstanbieters eingeben.

#### **Schritt 5**

Klicken Sie zweimal auf **OK**, um Ihre Einstellungen zu speichern.

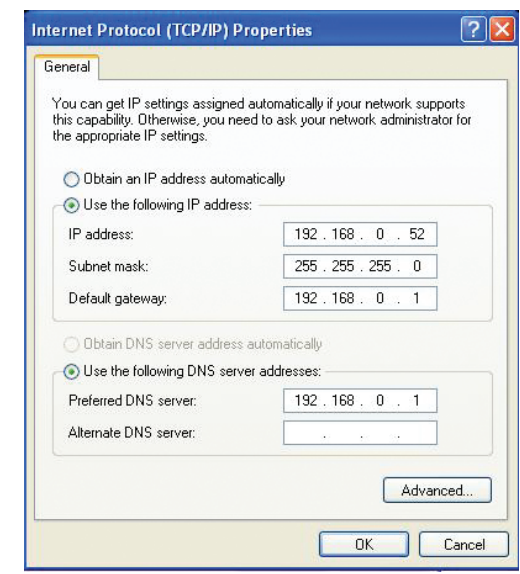

# <span id="page-55-0"></span>**Warnhinweise und Konformitätserklärungen**

#### **FCC-Vorschriften:**

Dieses Gerät entspricht Art. 15 der FCC-Richtlinien. Der Betrieb des Geräts unterliegt den folgenden zwei Bedingungen: (1) Dieses Gerät darf keine Funkstörungen verursachen, und (2) muss jede empfangene Funkstörung akzeptieren, einschließlich solcher, die den Betrieb auf unerwünschte Weise beeinflussen .

Dieses Gerät wurde geprüft und stimmt mit dem Grenzbereich für ein Digitalgerät der Klasse B gemäß Teil 15 der FCC-Richtlinien überein. Diese Grenzwerte dienen zur Gewährleistung eines angemessenen Schutzes vor störenden Interferenzen im Wohnbereich. Dieses Gerät erzeugt und benutzt Hochfrequenzenergie und kann diese abstrahlen. Wenn es nicht in Übereinstimmung mit den Anleitungen installiert und verwendet wird, kann es Störungen des Rundfunkempfangs verursachen. Bei keiner Installation können Störungen jedoch völlig ausgeschlossen werden. Verursacht dieses Gerät schwere Störungen des Radio- oder Fernsehempfangs, was durch Ein- und Ausschalten des Geräts festgestellt werden kann, so versuchen Sie bitte, die Störung durch eine oder mehrere der folgenden Maßnamen zu beheben:

- Platzieren Sie die Empfangsantenne an einer anderen Stelle bzw. richten Sie sie neu aus.
- Vergrößern Sie den Abstand zwischen dem Gerät und dem Empfänger.
- Schließen Sie das Gerät und den Empfänger an unterschiedliche Stromkreise an.
- Wenden Sie sich an Ihren Händler oder an einen erfahrenen Radio-/TV-Techniker, um weitere Hilfe zu erhalten.

Der Benutzer wird darauf hingewiesen, dass Eingriffe und Änderungen am Gerät, ohne das ausdrückliche Einverständnis des Herstellers oder das Einverständnis der für die Erfüllung und Einhaltung der Vorschrift verantwortlichen Partei, die Befugnis des Benutzers zum Betreiben des Gerätes verwirken lassen kann.

Die für diesen Sender verwendete(n) Antenne(n) darf/dürfen nicht zusammen mit einer anderen Antenne oder einem Sender aufgestellt oder betrieben werden.

#### **Informationen zu HF-Risiken (SAR/Spezifische Absorptionsrate)**

Das Gerät entspricht den Anforderungen der US-Regierung bezüglich der Risiken von Radiowellen. Es wurde entwickelt und hergestellt, die von der FCC (Federal Communications Commission of the U.S. Government) festgelegten Emissionsgrenzen bezüglich Radiofrequenzen nicht zu überschreiten.

Der Expositionsstandard für Funkgeräte (Grenzwert zum Schutz der Bevölkerung vor elektromagnetischen Feldern (NF und HF) nutzt eine als SAR (Specific Absorption Rate/Spezifische Absorptionsrate) bekannte Maßeinheit. Der von der FCC bestimmte SAR-Grenzwert für die USA ist 1,6 W/kg pro 1 Gramm Körpergewebe. Für Europa wurde im Juli 2001 aus einer Empfehlung eine harmonisierte Europanorm (EN 50360), die diesen SAR-Grenzwert als 2 Watt/kg auf 10 Gramm Körpergewebe bei einer Bestrahlung von 30 Minuten festlegt. \*Tests für SAR werden anhand der FCC akzeptierten standardisierten Betriebspositionen durchgeführt, wobei das Gerät das erforderliche Transmittersignal in seiner höchsten zertifizierten Leistungsstufe auf allen geprüften Frequenzbändern sendet. Obwohl die spezifische Absorptionsrate (SAR) auf seiner höchsten zertifizierten Leistungsstufe bestimmt wird, kann die tatsächliche SAR-Stufe des Geräts weit unter dem Höchstwert liegen. Das liegt darin begründet, dass das Gerät dahingehend entwickelt wurde, auf mehreren Leistungsstufen betrieben werden zu können, so dass nur der erforderliche Poser zum Erreichen des Netzwerks verwendet wird. Im Allgemeinen gilt, je näher Sie an der Antenne einer drahtlosen Basisstation sind, umso niedriger ist die Leistungsausgabe.

Der höchste der FCC gemeldete SAR-Wert für das Gerät bei einer Prüfung am Körper einer Person (wie in diesem Benutzer beschrieben) beträgt 1,3 W/kg. (Messungen für am Körper getragenene Geräte sind je nach verfügbarem Zubehör und FCC-Erfordernissen zwischen einzelnen Modellen des Geräts unterschiedlich.)

Obwohl Unterschiede zwischen den SAR-Werten bei verschiedenen Geräten und an verschiedenen Positionen bestehen, entsprechen alle den regierungsbehördlichen Anforderungen.

Die FCC gewährt ein Zertifikat (EA / Equipment Authorization) für dieses Gerät mit allen gemeldeten SAR-Werten, die gemäß Erfüllung und Einhaltung der FCC-Richtlinien zur Emission von Funkwellen evaluiert wurden. SAR-Daten zu diesem Gerät sind als Datei bei der FCC einsehbar im Abschnitt 'Display Grant' unter www.fcc.gov/oet/ea/fccid nach einer Suche nach der entsprechenden FCC ID: KA2WR730A1

Dieses Produkt erfüllt die unter ANSI/IEEE C95.1-1999 für die allgemeine Bevölkerung / unkontrollierten Expositionsgrenzwerte festgelegten SAR-Werte und wurde unter Einhaltung der in OET Bulletin 65 Supplement C angegebenen Messmethoden geprüft.

Dieses Gerät wurde bei körpernahem Einsatz und Betrieb geprüft und erfüllt die FCC-Richtlinien zur Emission von Funkwellen bei Verwendung eines Zubehörs ohne Metallbestandteile und bei einem Mindestabstand eines Handsets von 1,0 cm vom Körper. Die Verwendung anderen Zubehörs gewährleistet möglicherweise keine Einhaltung der FCC-Richtlinien zur Emission von Funkwellen.

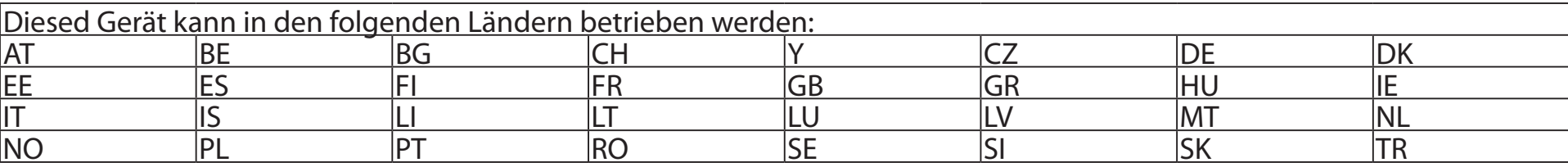

#### Dieser Produkt gehört zu den Geräten der Klasse II

#### **Produkte mit 2,4–GHz WLAN-Geräte (Frankreich)**

L'utilisation de cet equipement (2.4GHz wireless LAN) est soumise à certaines restrictions: cet equipement peut être utilisé à l'interieur d'un batiment en utilisant toutes les frequences de 2400 a 2483.5MHz (Chaine 1–13). Pour une utilisation en environement exterieur, les frequences comprises entre 2400-2454 MHz (Chaîne 1-9) peuvent être utilisé. Pour les dernières restrictions, voir http://www.art-telecom.fr.

Für den 2,4 GHz WLAN-Betrieb dieses Produkts gelten bestimmte Einschränkungen. Dieses Gerät ist für den gesamten 2400–MHz bis 2483.5–MHz Frequenzband (Kanäle 1 bis 13) für Applikationen in Innenräumen zulässig. Für Außenbereiche darf dagegen nur das 2400-2454 MHz Frequenzband (Kanäle 1-9) verwendet werden. Die neuesten Erfordernisse finden Sie unter http://www.bundesnetzagentur.de.

Max. EIRP (Equivalent Isotropically Radiated Power/Äquivalente isotrope Sendeleistung) des WLAN-Moduls

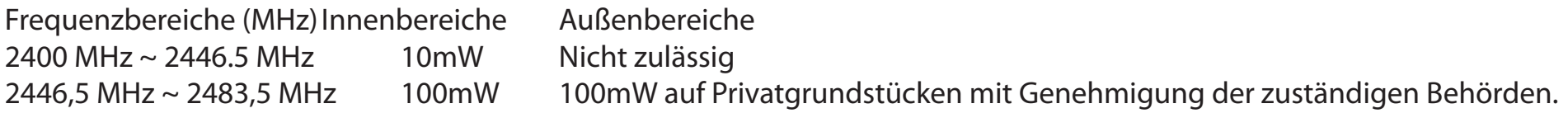

#### **Konformitätserklärung**

- 1. Gesundheit (Artikel 3.1(a) der R&TTE-Richtlinie (für Funkanlagen und Telekommunikationsendeinrichtungen) Angewandte Norm(en): EN62311: 2008/ IEC 62209-2:2010
- 2. Sicherheit (Artikel 3.1(a) der R&TTE-Richtlinie) Angewandte Norm(en): EN 60950-1:2006+A11:2009
- 3. Elektromagnetische Kompatibilität (Artikel 3.1(b) der R&TTE-Richtlinie) Angewandte Norm(en): EN 301 489-1 V1.8.1/-7 V1.3.1/-17 V2.1.1/-24 V1.4.1
- 4. Nutzung des Funkfrequenzspektrums (Artikel 3.2 der R&TTE-Richtlinie) Angewandte Norm(en): EN 301 511 V9.0.2 EN 301 908-1 V4.2.1 EN 301 908-2 V4.2.1 EN 300 328 V1.7.1
- 5. EMV-Richtlinie (2004/108 /EU) Angewandte Norm(en): EN 55022:2006/A1:2007 Klasse B EN55024: 1998/A1:2001/A2:2003

Warnhinweis:

- Es muss die Verbindung zu USB-Schnittstellen mit USB 2.0 Version oder höher verwendet werden.
- Explosionsgefahr, falls Batterie durch einen falschen Typ ersetzt wird.
- Altbatterien sind den Anleitungen und Vorschriften entsprechend zu entsorgen.
- Stellen Sie bitte sicher, dass die Temperatur für den Adapter 55 ˚C nicht übersteigt

# **Technische Daten**

#### <span id="page-59-0"></span>**Schnittstellen**

- 802.11g/b, Funk (drahtlos/kabellos) kompatibel mit NAT integriert 802.11n Geräten
- **Micro USB Port**
- **MicroSD-Steckplatz**

### **GSM-Frequenzband (GSM/GPRS/EDGE)**

- 850 / 900 / 1800 / 1900 MHz
- Power Class 4 (850 / 900 MHz)
- **Power Class 1 (1800 / 1.900 MHz)**

### **UMTS/HSDPA Band1**

- 850 / 1900 / 2100 MHz
- $900 / 1900 / 2100$  MHz
- Power Class 3 (+24 dBm)

### **HSUPA Datenraten2**

- Downlink: bis zu 21,6 Mbit/s
- Uplink: bis zu 5,76 Mbit/s

### **Drahtlose Datenraten2**

- Bis zu 150 Mbit/s im 802.11n Modus
- 6/9/11/12/18/24/36/48/54 Mbit/s im 802.11g Modus
- **1/2/5,5/11 Mbit/s im 802.11b Modus**

### **Sicherheit für drahtlose Netzwerke**

- 64/128-Bit WEP (Wired Equivalent Privacy)
- **WPA & WPA2 (Wi-Fi Protected Access)**

### **Firewall**

- 
- **Firewall integriert**

#### **Antenne**

 $\blacksquare$  Interne 3G- und Wi-Fi-Antenne

### **Batterie**

**1500 mAh wiederaufladbar** 

#### **LED-Statusanzeigen**

- SMS
- **Signal**
- **Batterie**
- Wi-Fi

### **Abmessungen (L x B x H )**

 $90 \times 50 \times 12$  mm

#### **Betriebstemperatur**

 $-10 \degree C$  bis 55  $\degree C$ 

### **Luftfeuchtigkeit (bei Betrieb)**

**10% bis 90% (nicht kondensierend)** 

### **Zertifizierungen**

- $\overline{C}$
- FCC (Federal Communications Commission) der USA
- <sup>1</sup> Unterstütztes Frequenzband ist abhängig von regionaler Hardware-Version.
- <sup>2</sup> Max. drahtlose Signalrate leitet sich aus den Spezifikationen des Standards IEEE 802.11g ab. Der tatsächliche Datendurchsatz schwankt. Netzwerkbedingungen und Umgebungsfaktoren, einschließlich Datenverkehr im Netz, Baumaterialien und Gebäudekonstruktionen sowie Netzwerk-Overhead senken die tatsächliche Datendurchsatzrate. Umgebungsspezifische Faktoren haben eine negative Auswirkung auf Reichweiten drahtloser Signalraten.